# Vocational Education Employer Self Service (VEESS)

# User Guide

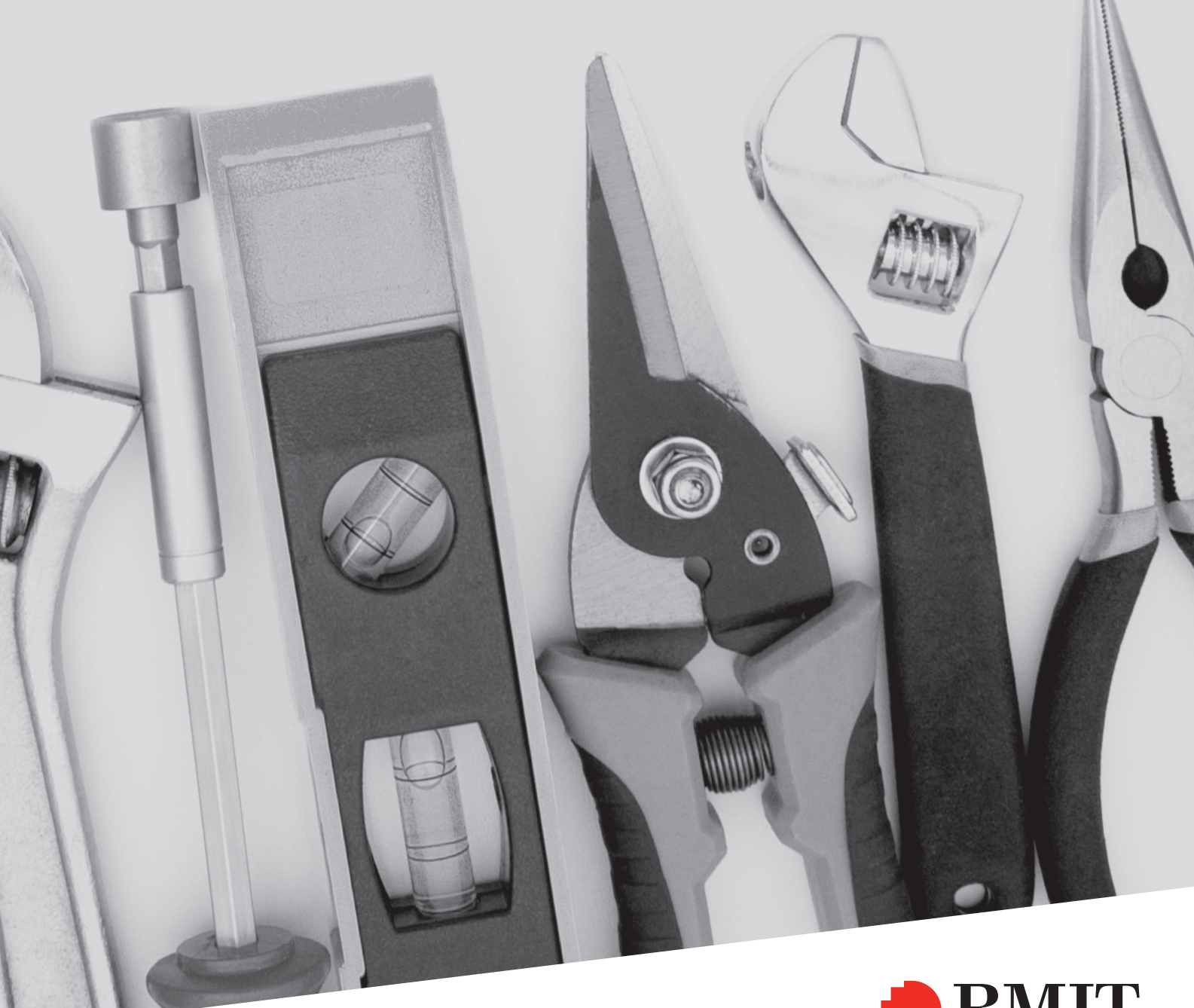

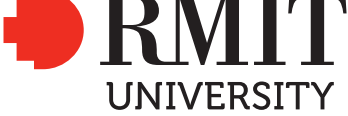

# Table of Contents for this User Guide

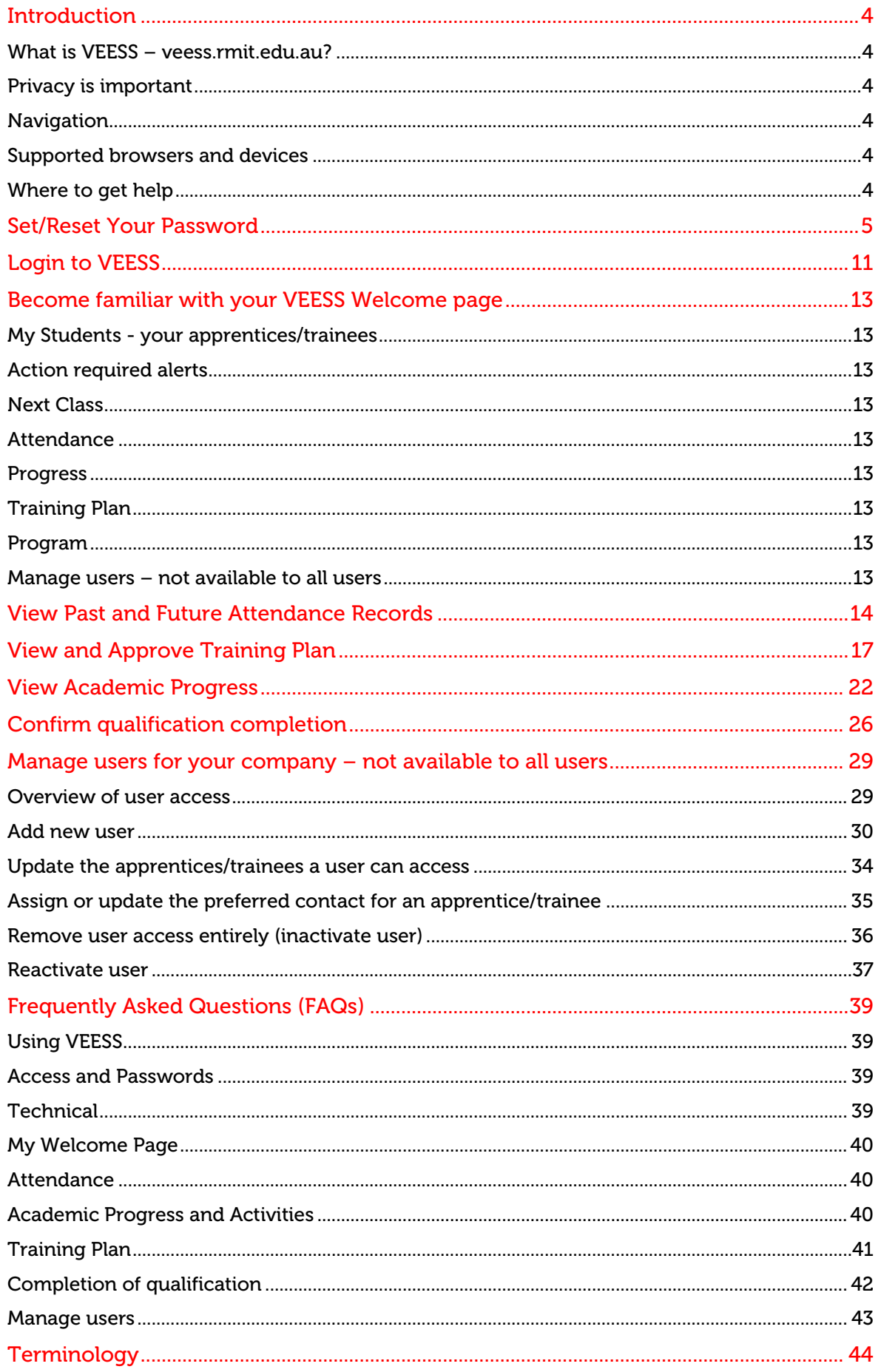

# VOCATIONAL EDUCATION EMPLOYER SELF SERVICE (VEESS) - USER GUIDE

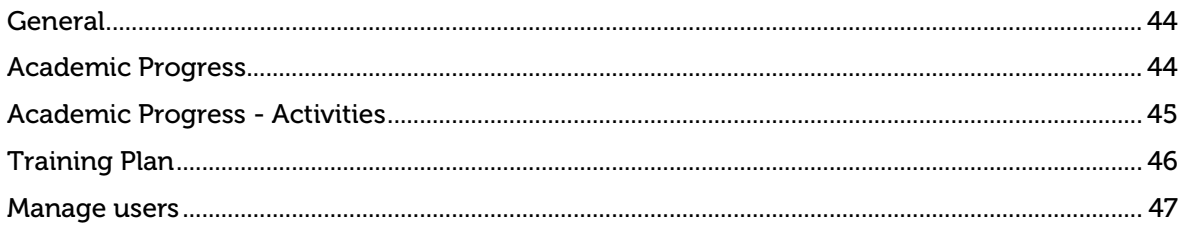

# <span id="page-3-0"></span>Introduction

#### <span id="page-3-1"></span>What is VEESS – veess.rmit.edu.au?

Vocational Education Employer Self Service (VEESS) is an online self-service system developed by RMIT University that enables you as an employer to do the following tasks for each of your apprentices/trainees:

- View attendance and when they are scheduled to attend in future
- View training and assessment progress
- Review and confirm competence at course level
- Review and approve training plan
- Manage access for users of your company (not available to all users)
- Review and confirm competence on completion of their qualification

Employers get direct, real-time access to their employees' training records, available 24/7 from any computer with an internet connection via **[veess.rmit.edu.au](https://veess.rmit.edu.au/)**

#### <span id="page-3-2"></span>Privacy is important

As a VEESS user, you have access to the personal information of students, so you are required to read, understand and comply with the VEESS Conditions of access. For example, the conditions of access say you are not permitted to share your VEESS account or your login and password with anyone, even your colleagues. The conditions of access are presented to you when you first log in to VEESS and on a periodic basis thereafter. It is essential that you keep these conditions of access front of mind when handling student information.

#### <span id="page-3-3"></span>**Navigation**

It is recommended that you use the links and buttons available in VEESS to navigate through your apprentice's/trainee's attendance, academic progress and training plan. Your internet browser navigation buttons can operate differently to the links and buttons within VEESS.

You can use the  $\boxed{\text{Home}}$  button at any time (located in the top left of your browser) to return to your VEESS Welcome page. You can use the  $\Box$  Back button on various pages to return to the previous page.

#### <span id="page-3-4"></span>Supported browsers and devices

VEESS is a system that is accessed through the internet using an internet browser. You do not need to have the program installed on your computer or mobile device to use VEESS. VEESS is accessible across a number of different internet browser applications including on smartphone and tablet devices. The following browsers are recommended for using VEESS:

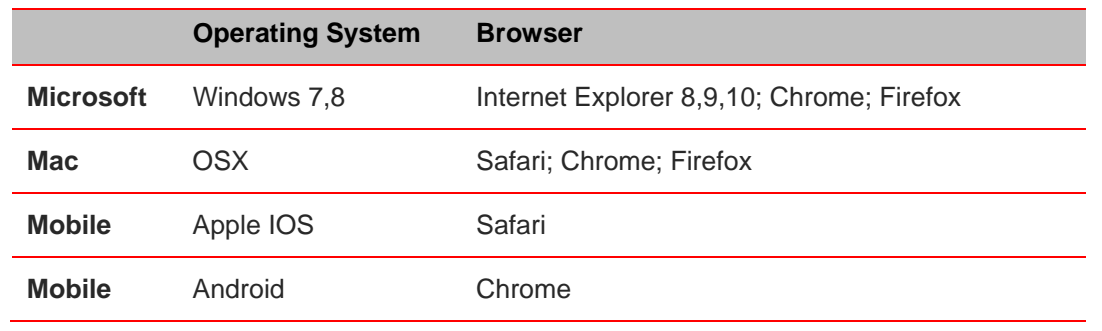

**Note:** Device limitations may apply on mobile devices.

#### <span id="page-3-5"></span>Where to get help

If you require assistance using VEESS please read through this user guide and the frequently asked questions section in the first instance.

If you require further assistance, please refer to the Training provider details section of your apprentice's/trainee's Training plan for RMIT contact details.

# <span id="page-4-0"></span>Set/Reset Your Password

#### Before you begin

• Confirm your username (a 'Y' followed by a five digit number - Yxxxxx)

#### Navigation

#### Navigate to **veess.rmit.edu.au**

The *Login* page displays.

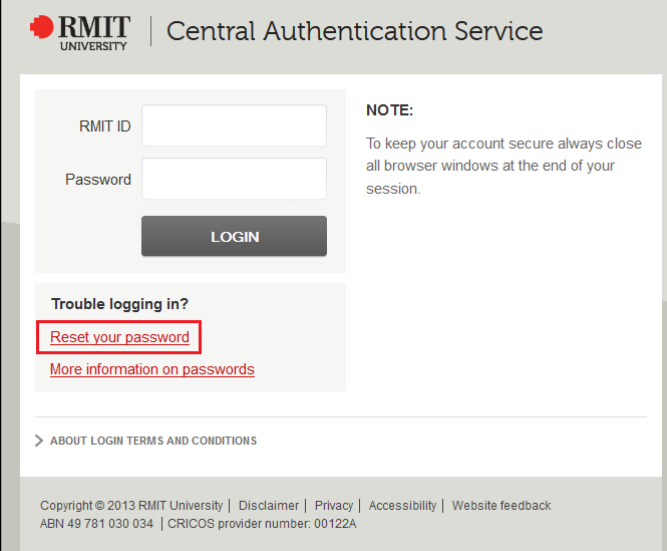

1 Click the **Reset your password** link. The *Self Service Password Reset* page displays.

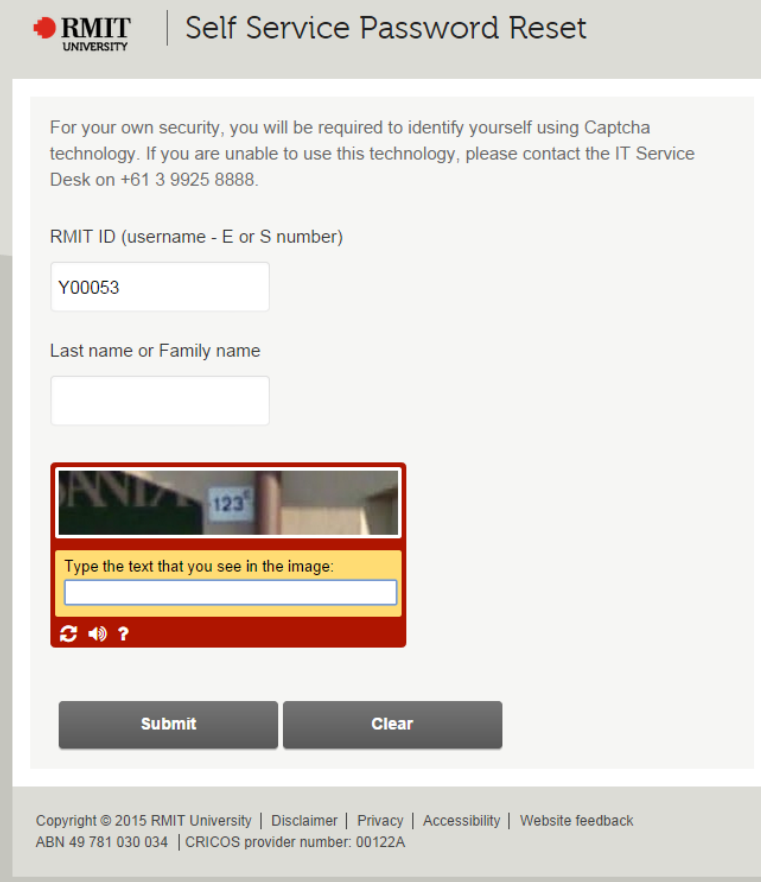

- 2 Enter your **username (Yxxxxx)** in the **RMIT ID** field.
- 3 Enter your **surname** in the **Last name or Family name** field.
- 4 Enter the **text contained in the displayed image** into the **text box below** the image.
	- **Note:** If the text you entered does not match the text in the displayed image you will be asked to try again with a new image. Click **Back** and re-complete Steps 1 – 3.

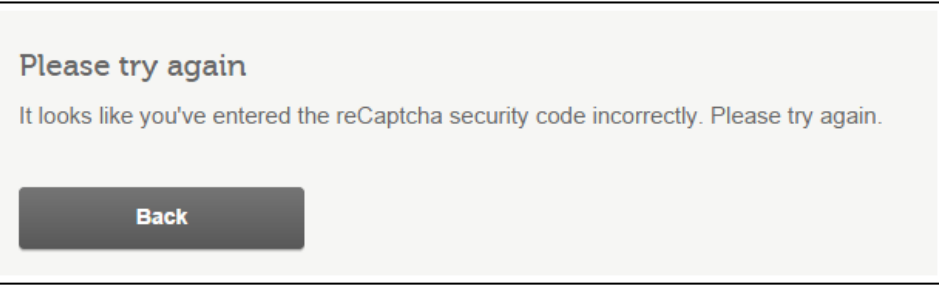

#### 5 Click **Submit Options**

The *Self Service Password Reset* page displays options to reset your password.

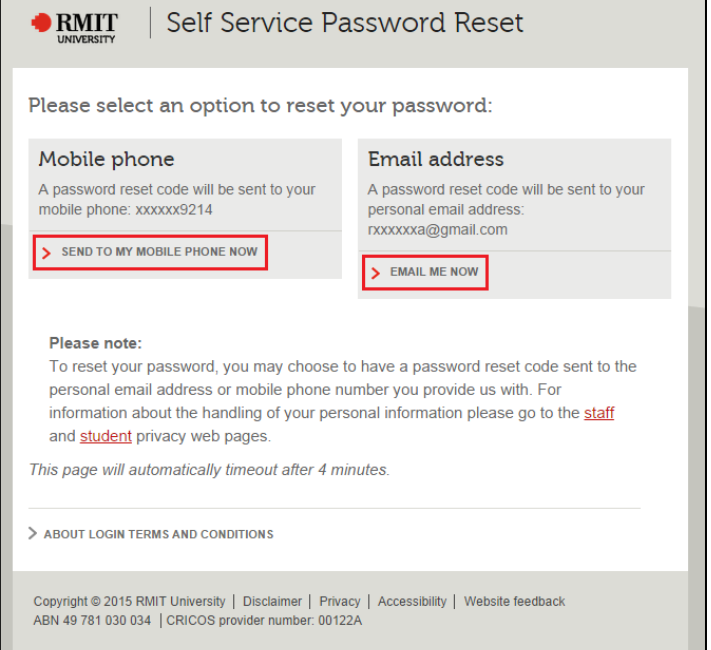

- 6 Select an option to reset your password by clicking either:
	- **Send to my mobile now** to receive a reset code to your mobile phone number; or
	- **Email me now** to receive a reset code to your email address

A unique reset code will be sent to your mobile phone or email.

**Note:** The reset codes will be sent to the relevant mobile phone number or email address that RMIT have recorded for you. If these details have changed please contact the RMIT contact listed on the training agreement of your apprentice/trainee to update our records.

# 7 Enter the **reset code** you received in the **Code** field

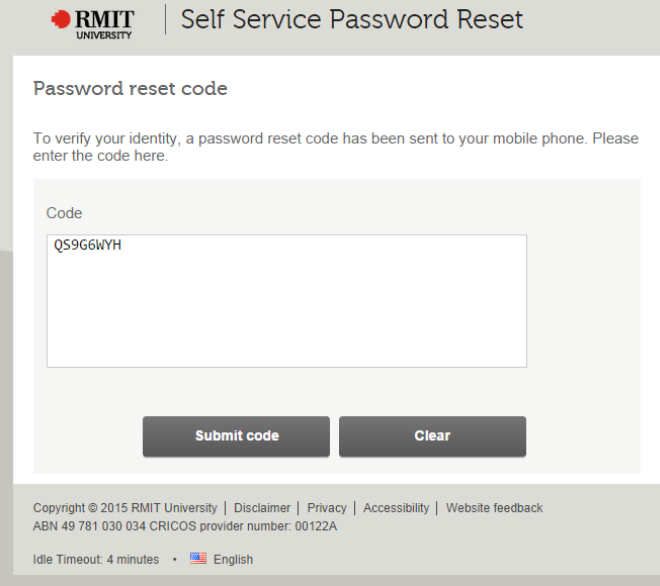

#### 8 Click **Submit code**

The Change password page is displayed.

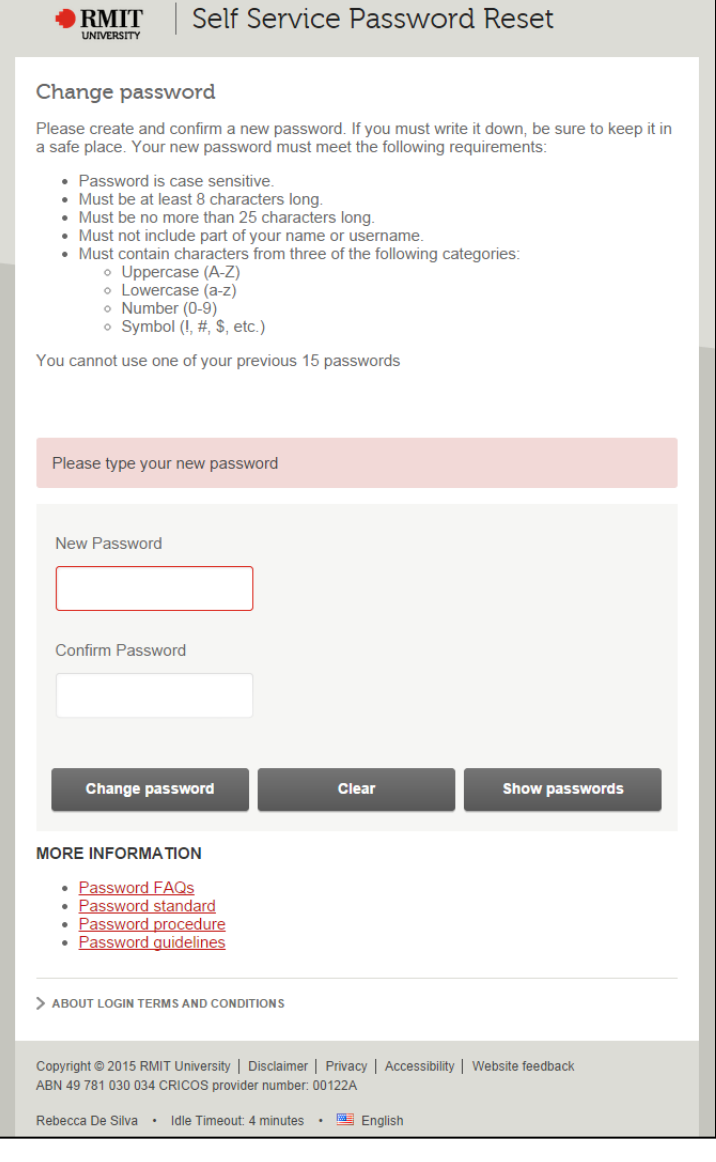

#### 9 Enter a **password** in the **New Password** field

**Hint:** The **Strength** field provides an indicator of how strong your password is. Move your mouse over the field for suggestions to improve the strength of your password.

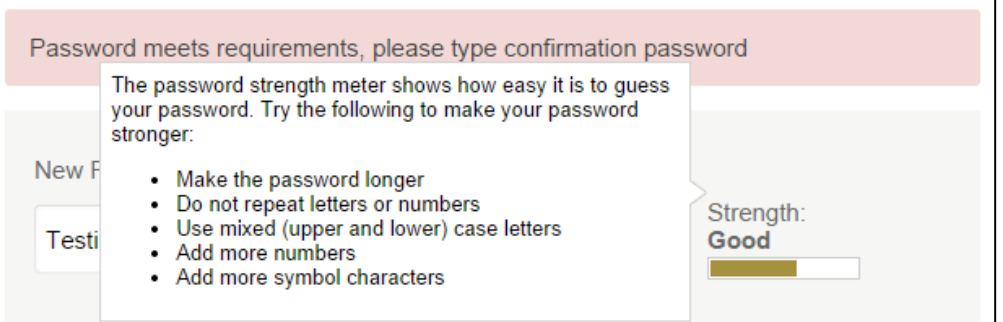

**Important:** Your password must meet the requirements displayed at the top of the page. Validations are conducted and the outcome displayed above the New Password field.

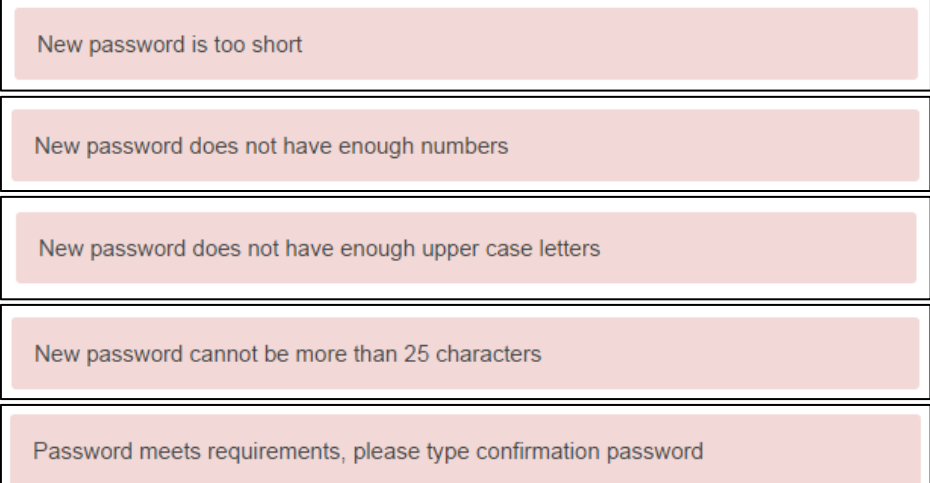

- 10 **Amend your password** in the **New Password** field until the validations indicate your password meets requirements.
- 11 Re-enter your password in the **Confirm Password** field.
	- **Note:** If the passwords you have entered do not match an error will be displayed above the New Password field

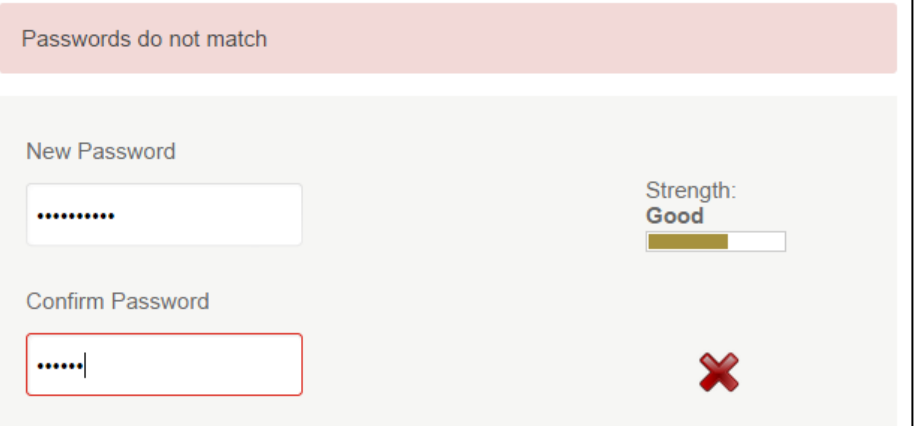

12 Amend the password in the New Password and/or Confirm Password fields until your password meets the requirements and matches in both fields.

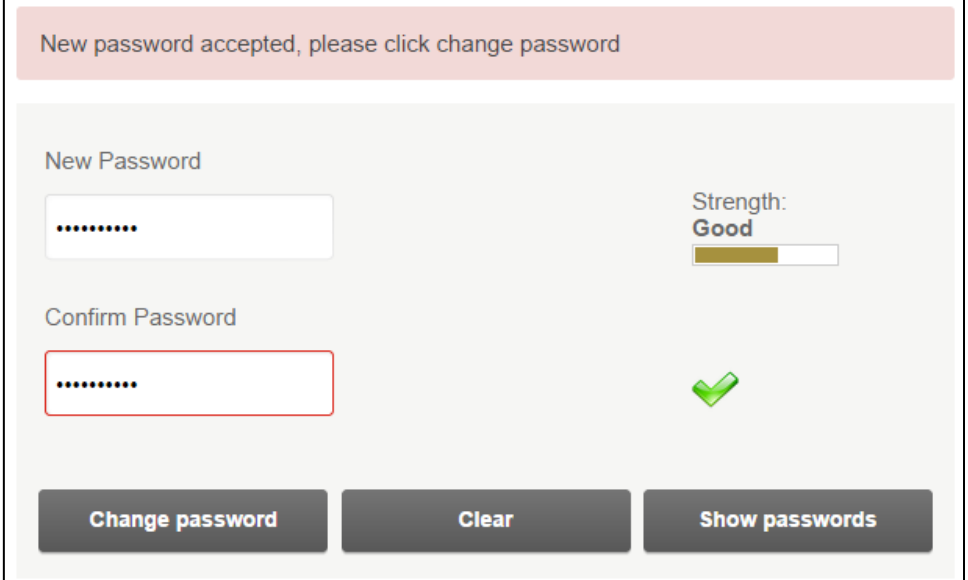

**Hint:** Click **Show Passwords** to display the password text you have entered, and click **Hide Passwords** to hide the password text.

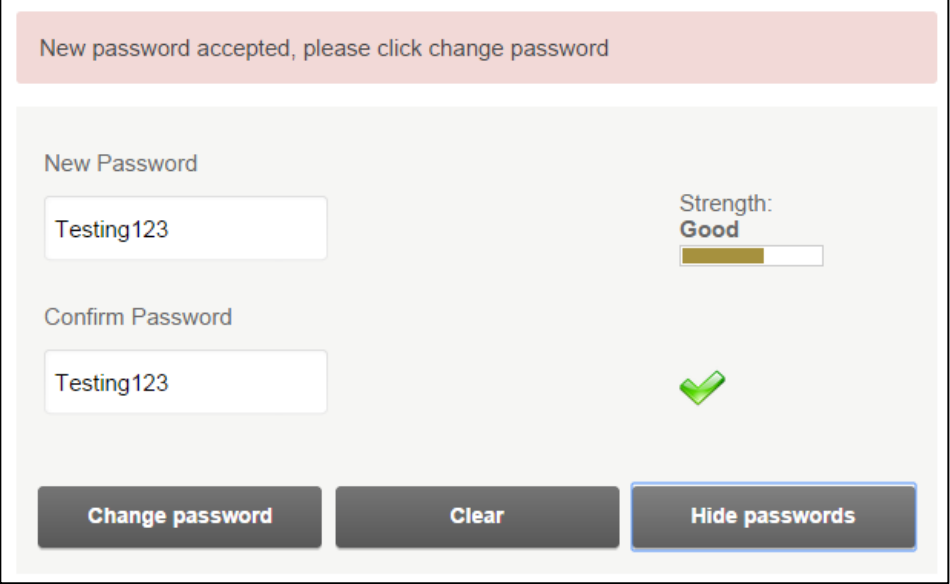

#### 13 Click **Change password**

**Note:** If you have used your new password as one of your recent passwords you will receive an error. Re-complete Steps 1 – 12 to enter a new password.

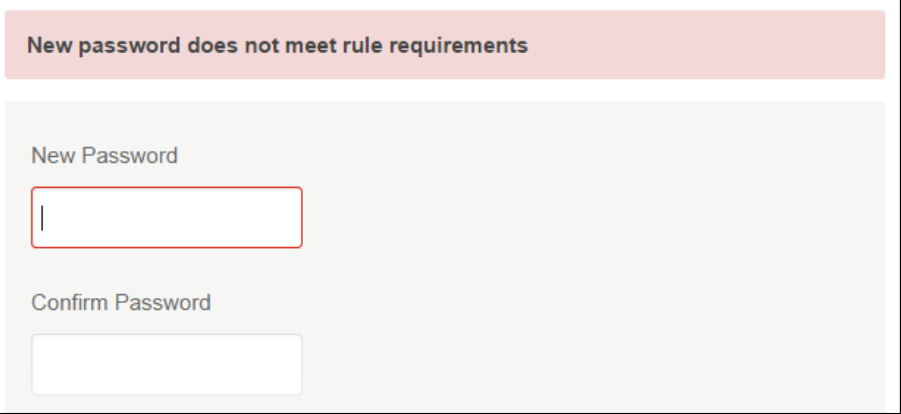

14 If your password is accepted it may take several minutes for it to be updated. A confirmation of your successful password change will be displayed once completed. The message displayed is dependent on the method (mobile/email) you used to obtain your reset code

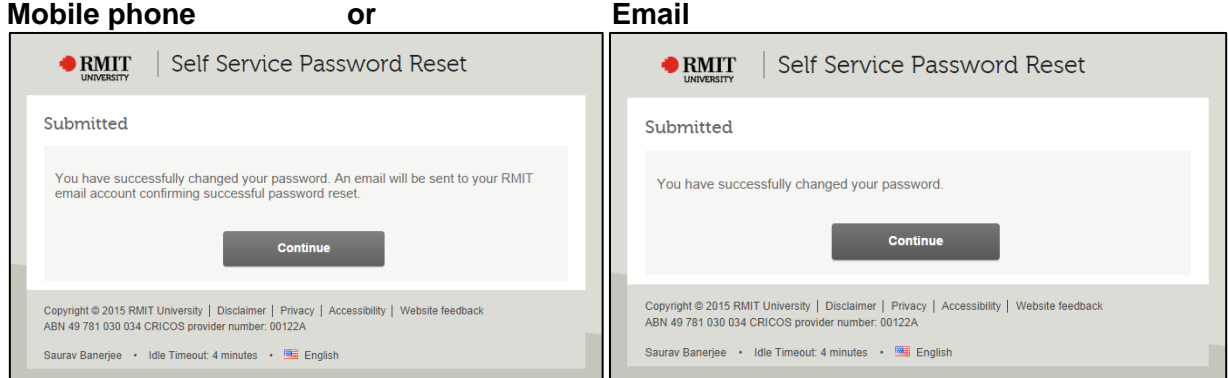

#### 15 Click **Continue**.

You will be returned to the RMIT homepage. You can now login to VEESS using the steps in the **Login to VEESS** section with your Yxxxxx ID and new password.

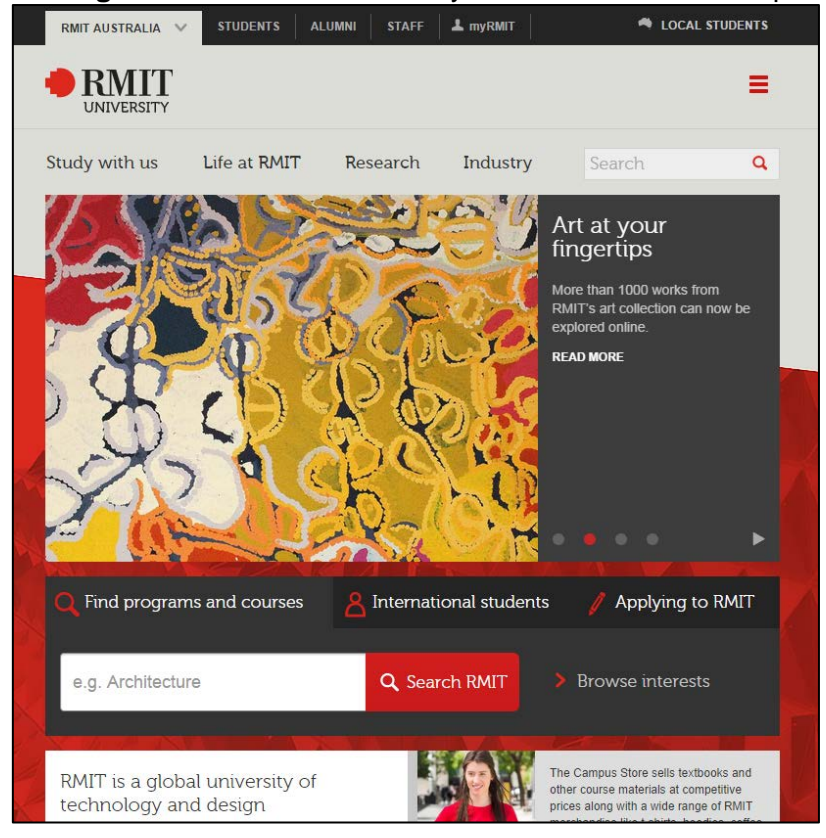

# <span id="page-10-0"></span>Login to VEESS

#### Before you begin

- Confirm your username (a 'Y' followed by a five digit number Yxxxxx)
- Confirm your password

#### **Navigation**

#### Navigate to **[veess.rmit.edu.au](https://veess.rmit.edu.au/)**

The *Login* page displays.

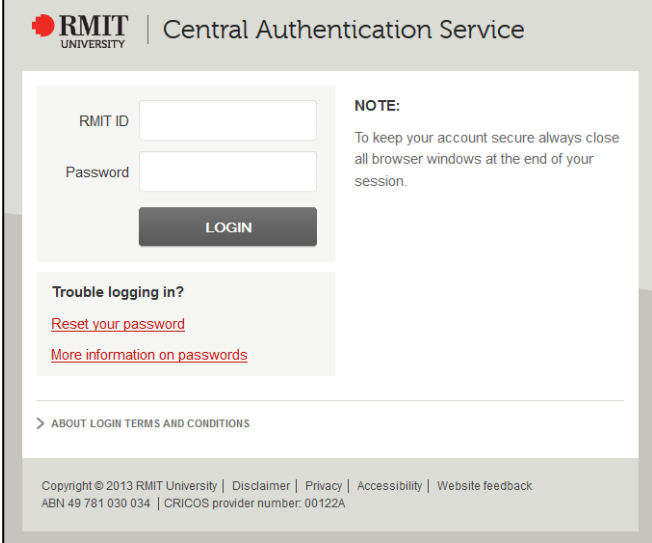

1 In the **RMIT ID** field enter your **username (Yxxxxx)**.

#### 2 Enter your **password**.

3 Select the **Login** button.

The *VEESS Conditions of access* page is displayed.

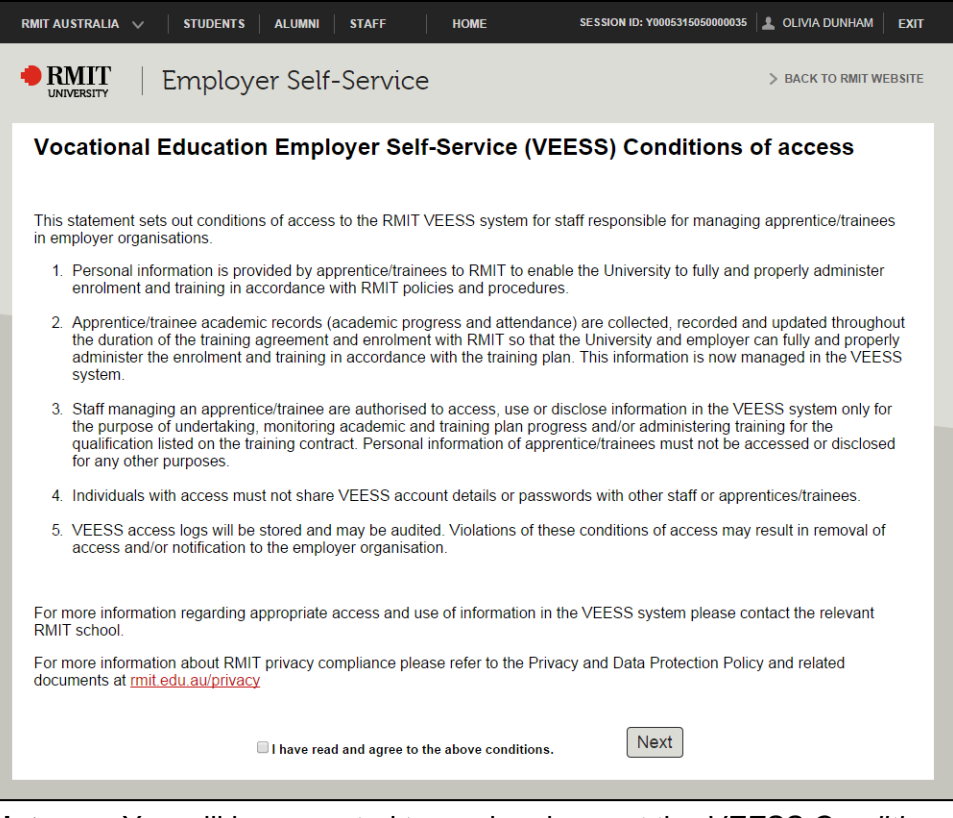

**Note:** You will be prompted to read and accept the *VEESS Conditions of access* on your first login and at regular intervals during your apprentice's/trainee's training.

4 Read the *VEESS Conditions of access*.

**Important**: If you require clarification or do not agree with the *VEESS Conditions of access* contact the RMIT program leader of your apprentice/trainee.

- 5 Select the **tickckbox** to confirm you have read and agree to the conditions.
- 6 Select  $\sqrt{\frac{Next}{} }$

Your *VEESS Welcome* page is displayed with a list of your current apprentices/trainees in the My Students. The *Manage Users* section may also be displayed if you are an Agreement contact or Preferred contact for one or more of your apprentices/trainees.

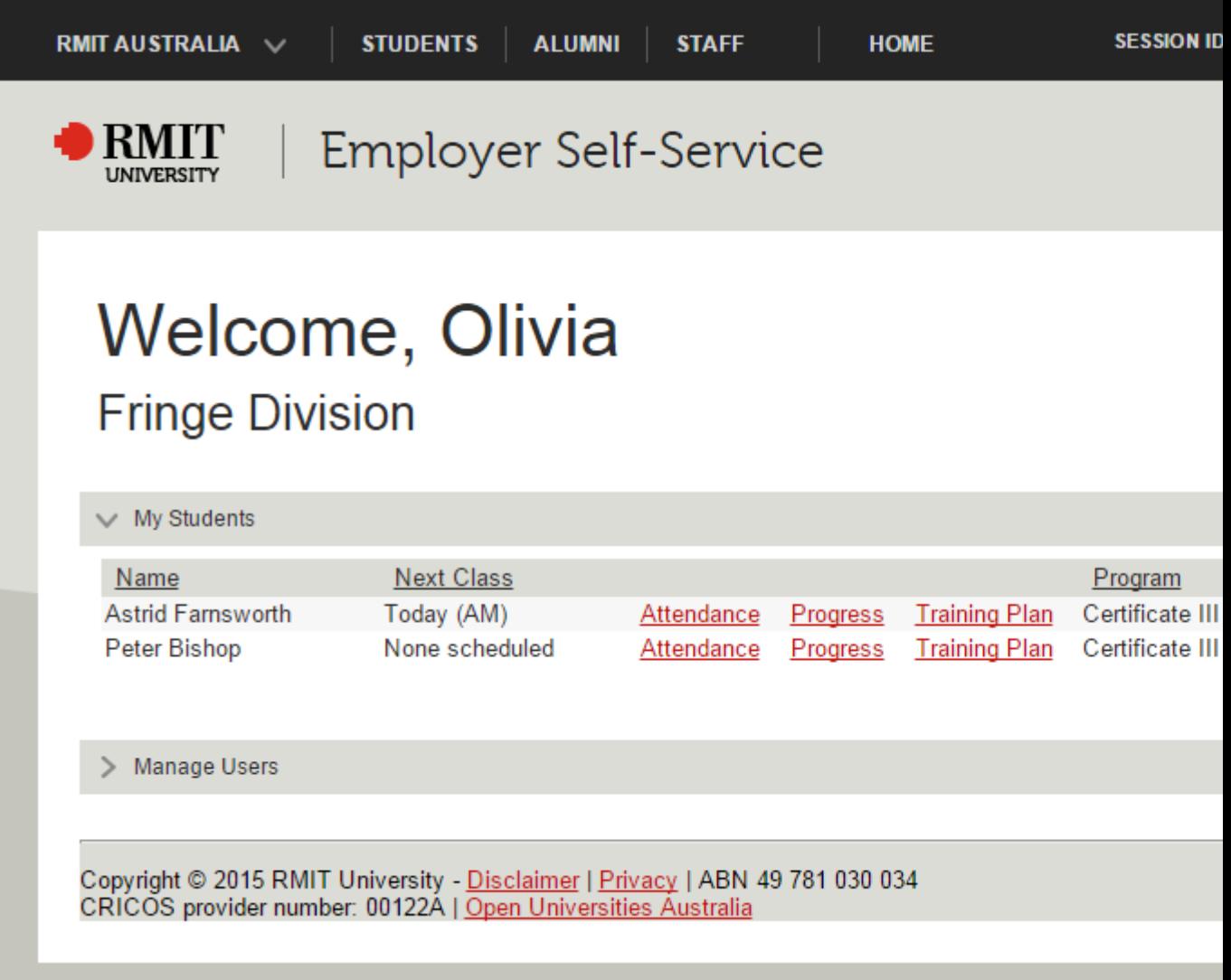

# <span id="page-12-0"></span>Become familiar with your VEESS Welcome page

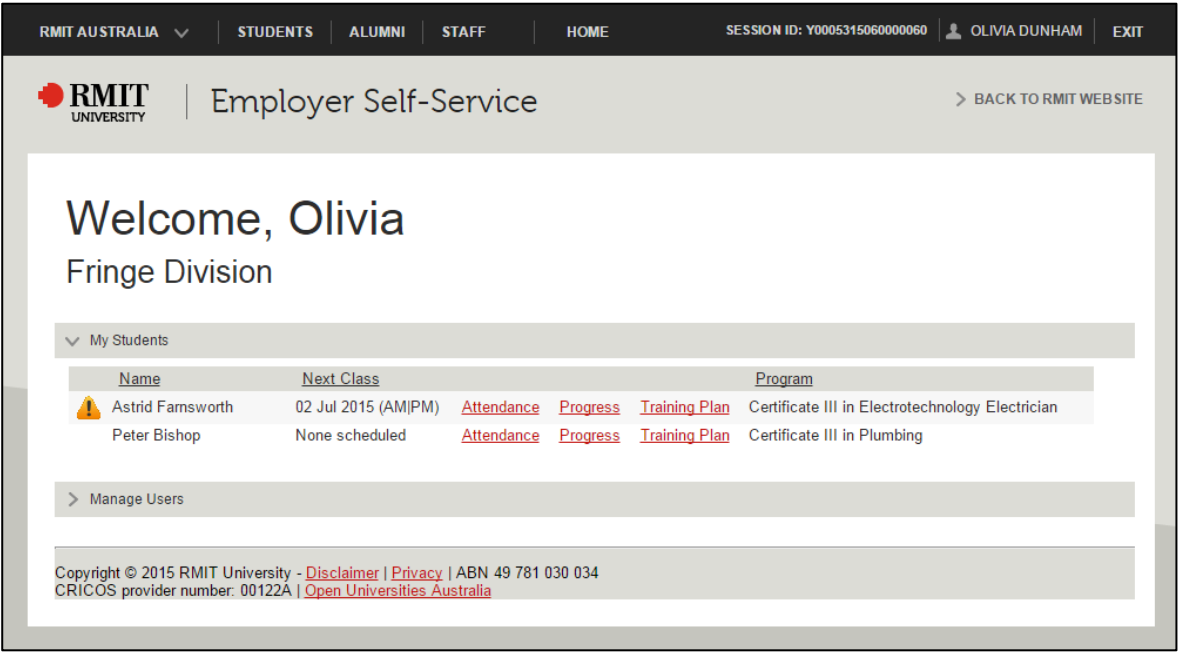

#### <span id="page-12-1"></span>My Students - your apprentices/trainees

All your apprentices/trainees with an Active or recently Expired training agreement are displayed under **My Students** on your *VEESS Welcome* page.

#### <span id="page-12-2"></span>Action required alerts

An  $\Box$  will be displayed next to one or more apprentices/trainees in your My Students list if:

- 1. a Training plan requires approval,
- 2. one or more courses require sign off/approval, or
- 3. confirmation of qualification completion is required by your company.

Move the cursor of your mouse over the  $\triangle$  to display the action required and click the  $\triangle$  to take you directly to the action required (apprentice/trainee's Training Plan page or Academic Progress page).

#### <span id="page-12-3"></span>Next Class

The next scheduled off the job training session that your apprentice/trainee is required to attend is displayed. An off the job training session is scheduled as an AM, PM or AM|PM (full day) session.

#### <span id="page-12-4"></span>**Attendance**

Click the **Attendance** link for an apprentice/trainee to view their past and future attendance records. Refer to the *View Past and Future Attendance Records* section for information on attendance records.

#### <span id="page-12-5"></span>**Progress**

Click the **Progress** link for an apprentice/trainee to view their progress through courses and activities. Refer to the *View Academic Progress* section for information on your apprentice's/trainee's progress.

#### <span id="page-12-6"></span>Training Plan

Click the **Training Plan** link for an apprentice/trainee to view and approve their training plan. Refer to the *View and Approve Training Plan* section for information on your apprentice's/trainee's training plan.

#### <span id="page-12-7"></span>**Program**

The qualification that your apprentice/trainee is undertaking is displayed. Refer to the apprentice's/trainee's training plan for details of the qualification.

#### <span id="page-12-8"></span>Manage users – not available to all users

Click on the **Manage users** section to display all users for your company. Refer to the *Manage users for your company* section for information on user access and management.

# <span id="page-13-0"></span>View Past and Future Attendance Records

1 Select the **Attendance** link for your apprentice/trainee from the **My Students** section of your *VEESS Welcome* page.

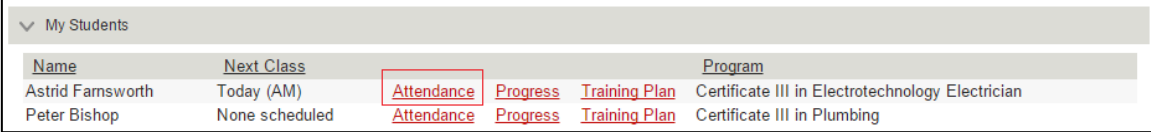

The *Attendance* page for your apprentice/trainee is displayed for the current month. Each date will consist of an AM, PM or both an AM and PM session.

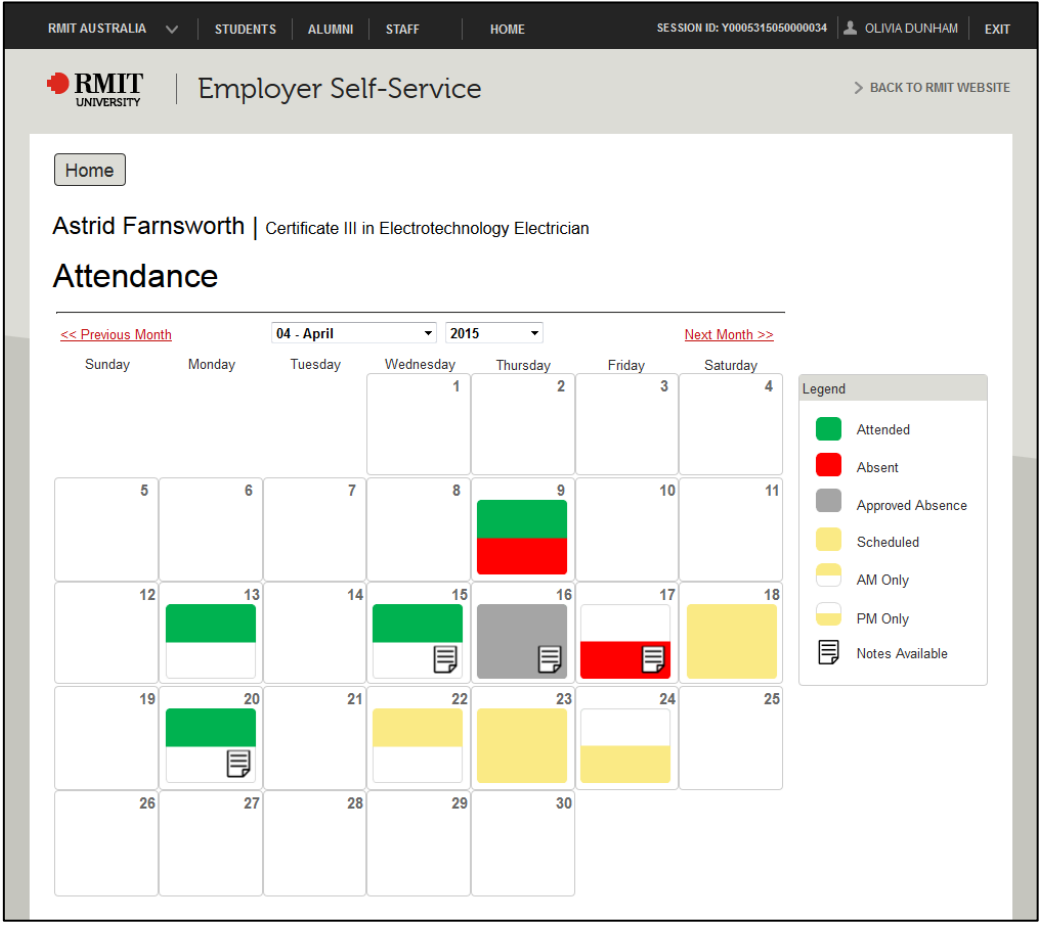

2 Click the **Previous Month** or **Next Month** links to view past and future attendance dates, or select the month and year from the drop down menus.

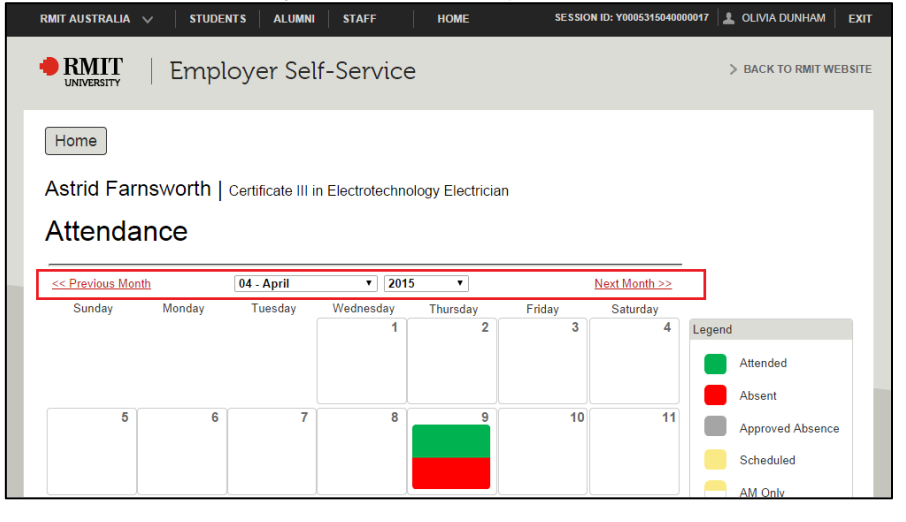

#### View attendance records

Yellow: sessions are scheduled but attendance has not yet been recorded by RMIT teachers for your apprentice/trainee.

- AM only -
- $\bullet$  PM only -
- Full Day -

Green, red or grey: attendance has been recorded by RMIT teachers for your apprentice/trainee:

- Attended -
- Absent -
- Approved absence -

An attendance date may have any combination of Scheduled  $(\Box, \Box, \Box)$ , Attended  $\Box$ , Absent and Approved Absence ...

3 Select a date with an  $\overline{\overline{B}}$  in the bottom right corner to view the **attendance notes** for that day.

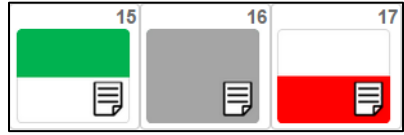

The *Attendance notes* page for the selected attendance date is displayed. If the attendance date you selected has an approved absence record the **original and new (rescheduled) attendance date** and the **approved absence reason** are displayed.

#### View attendance notes for attended or absent dates

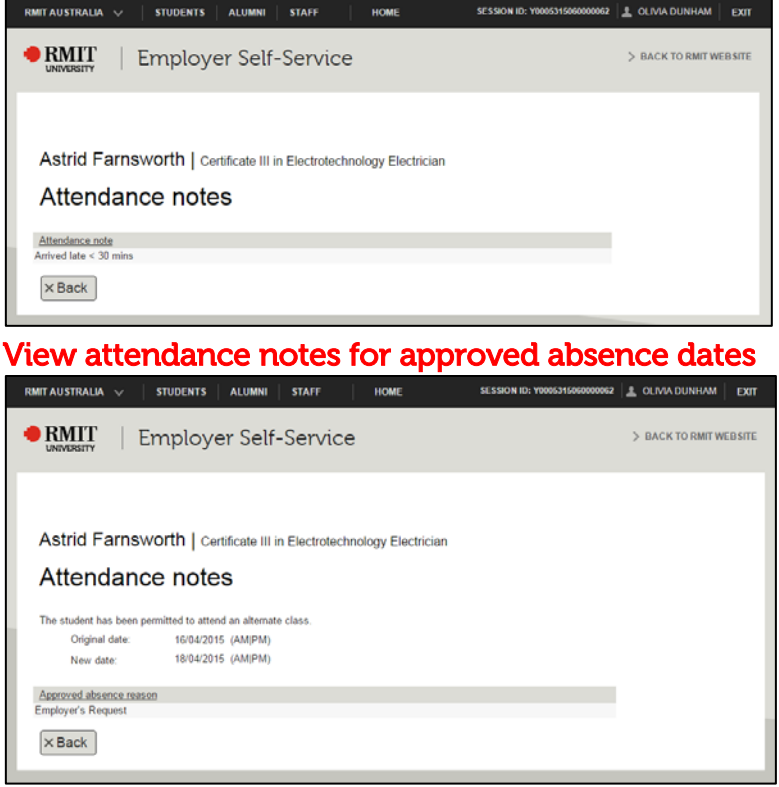

4 Select **Back** to return to the *Attendance* page for your apprentice/trainee.

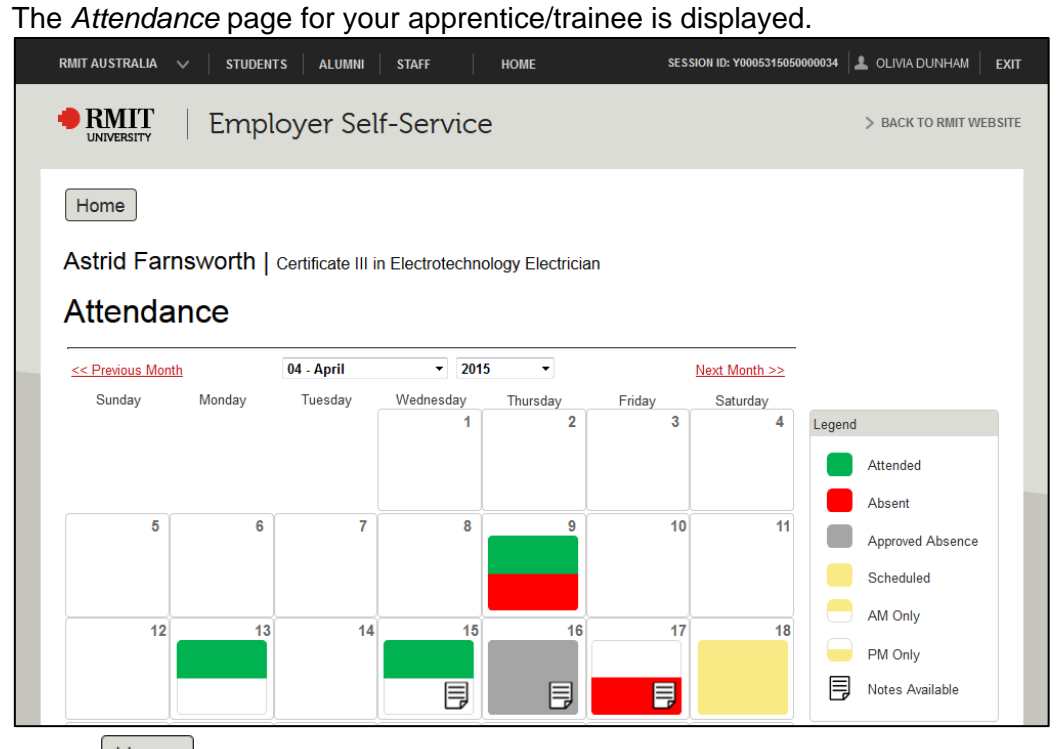

5 Select **Home** to return to your *VEESS Welcome* page.

# <span id="page-16-0"></span>View and Approve Training Plan

1 Select the **Training Plan** link for your apprentice/trainee from the **My Students** section of your *VEESS Welcome* page

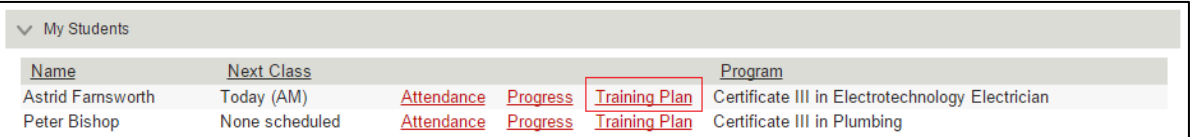

The *Training Plan* page for your apprentice/trainee is displayed. If your company has not yet approved the training plan the **Status** will display as **Ready for approval**

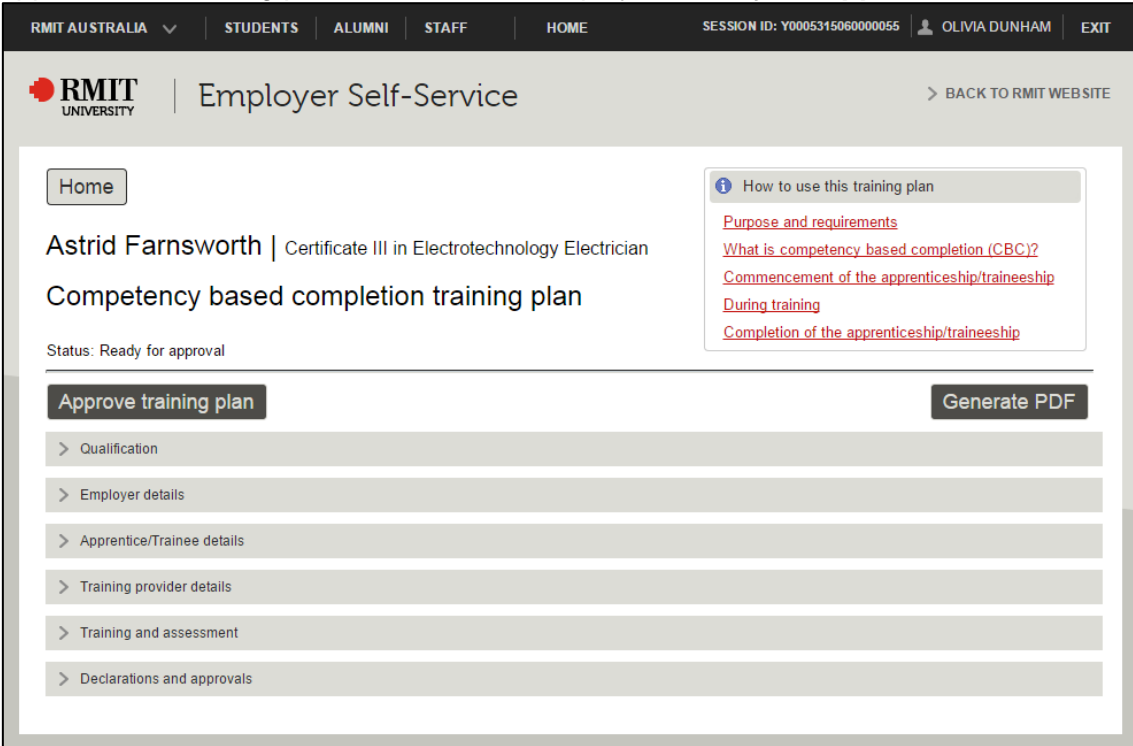

2 Select the links in *the* **How to use this training plan** section to learn about the purpose, responsibilities and expectations for undertaking and monitoring the training plan.

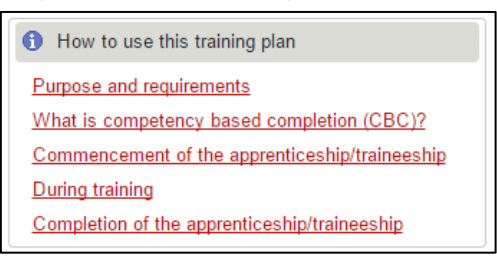

The selected page will display. Example:

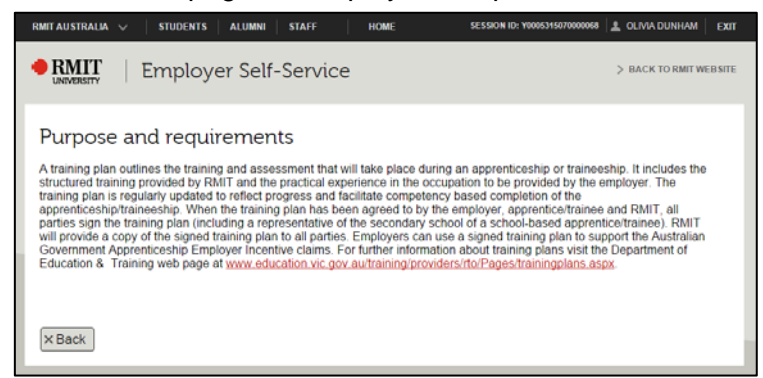

- 3 Select Back to return to the Training Plan page.
- 4 View key training plan information by selecting the section headings.

#### Qualification

The details of the apprenticeship/traineeship qualification being undertaken are displayed.

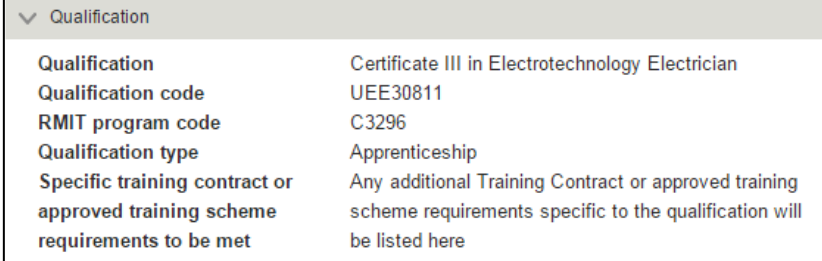

#### Employer details

Your company contact details and the work location of your apprentice/trainee are displayed. This contact person will be the primary contact point for RMIT for your company regarding the apprentice/trainee training and assessment.

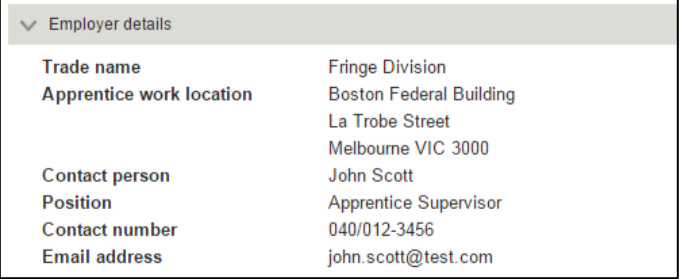

This will initially display the employer representative for your company listed on the training agreement for your apprentice/trainee. If there is a more appropriate primary contact person please arrange for the preferred contact for the apprentice/trainee to be updated to another user of your company. Refer to the *Manage users for your company* section for assistance.

#### Apprentice/Trainee details

Your apprentice/trainee name, RMIT student ID and Victorian state government trainee ID (DELTA number).

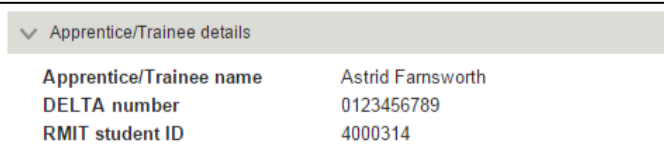

# Training Provider details

The primary contact details for RMIT for your apprentice/trainee are displayed.

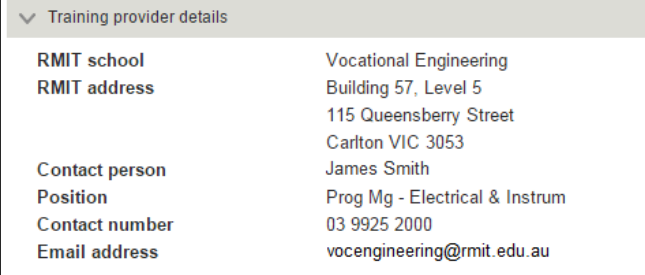

#### Training and assessment

This section of the training plan is divided into *Proposed training and assessment details* and *Training and assessment progress and employer confirmation*.

Before your company has approved the training plan this section will display the **Proposed training and assessment details**.

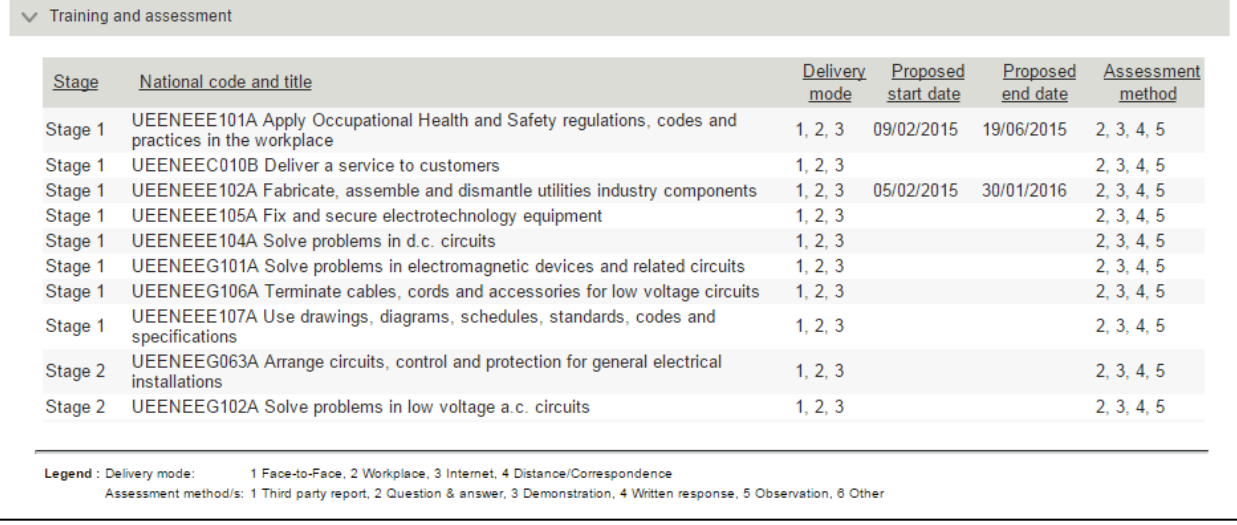

#### Once you have approved the training plan the **Training and assessment progress and employer confirmation** details will be displayed.

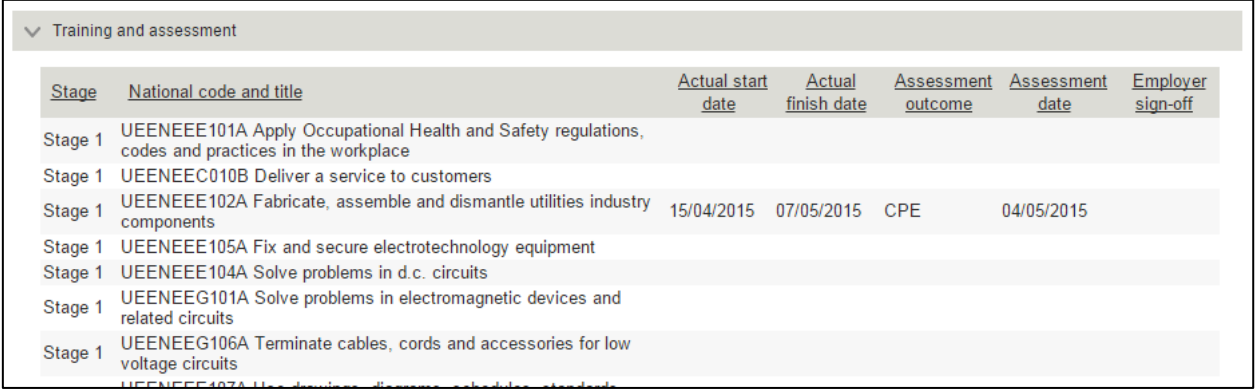

#### Declaration and approvals

This section displays whether your company, your apprentice/trainee and RMIT have signed/approved the initial training plan. Your company approval details will only be displayed once your company has approved the training plan.

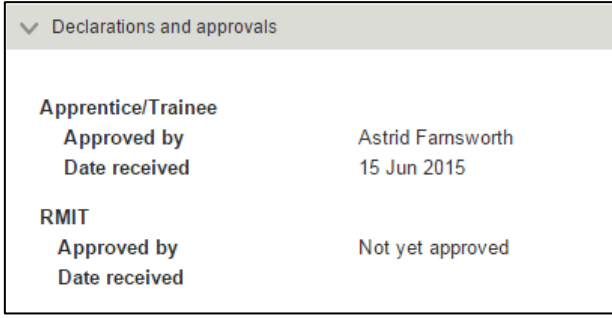

5 Select Generate PDF to view the complete training plan.

A PDF version of the full training plan document will be displayed in a new browser window.

| <b>Competency Based Completion Training Plan</b><br>UNIVERSITY                                                                                                    |                                                                                                    |                                                  |  |  |  |  |
|----------------------------------------------------------------------------------------------------|----------------------------------------------------------------------------------------------------|--------------------------------------------------|--|--|--|--|
| Apprentice/Trainee name<br>Astrid Farnsworth                                                                                                    | Qualification                                                                                                    | Certificate III in Electrotechnology Electrician |  |  |  |  |
| How to use this training plan                                                                                                    |                                                                                                    |                                                  |  |  |  |  |
| <b>Purpose and requirements</b>                                                                                                    |                                                                                                    | Commencement of the apprenticeship/traineeship   |  |  |  |  |
| A training plan outlines the training and assessment that will take place during<br>an apprenticeship or traineeship. It includes the structured training provided by<br>RMIT and the practical experience in the occupation to be provided by the<br>employer. The training plan is regularly updated to reflect progress and facilitate<br>competency based completion of the apprenticeship/traineeship. When the<br>training plan has been agreed to by the employer, apprentice/trainee and RMIT,<br>all parties sign the training plan (including a representative of the secondary<br>school of a school-based apprentice/trainee). RMIT will provide a copy of the<br>signed training plan to all parties. Employers can use a signed training plan to | The initial training plan is the proposed plan of training and assessment developed to<br>suit the requirements of your industry and the needs of your apprentice/trainee; it<br>includes the contact methods and timeframes to confirm the apprentice/trainee's<br>competence in the workplace. Each qualification has practical experiences that need to<br>be provided by the employer to the apprentice/trainee in the workplace. The experiences<br>that an employer can provide and arrangements for the apprentice/trainee to gain the<br>experiences unable to be provided must be identified and documented on the training<br>plan. |                                                  |  |  |  |  |
| support the Australian Government Apprenticeship Employer Incentive claims.<br>For further information about training plans visit the Department of Education<br>& Training web page at<br>www.education.vic.gov.au/training/providers/rto/Pages/trainingplans.aspx.                                                                                                    | <b>During training</b><br>Training plans will be updated with training progress and assessment outcomes and<br>provided to employers regularly throughout training. Employers of apprentices need to<br>confirm with RMIT once the apprentice is able to apply the skills to industry standards in                                                                                                    |                                                  |  |  |  |  |

**Note:** You may receive a message popup prompting you to download the PDF file by some internet browsers.

- 6 If you have any questions or concerns regarding the training plan please call or email the RMIT contact person listed in the *Training Provider details* section.
- 7 If you are satisfied with the plan and your responsibilities select Approve training plan A confirmation message displays.

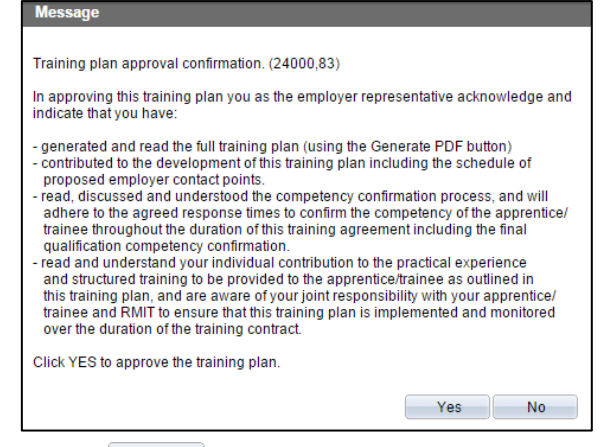

8 Select  $\frac{1}{100}$  Select to confirm you have read and agree to your training plan responsibilities. The training plan page is displayed.

The **Status** has been updated to **Approved**.

# VOCATIONAL EDUCATION EMPLOYER SELF SERVICE (VEESS) - USER GUIDE

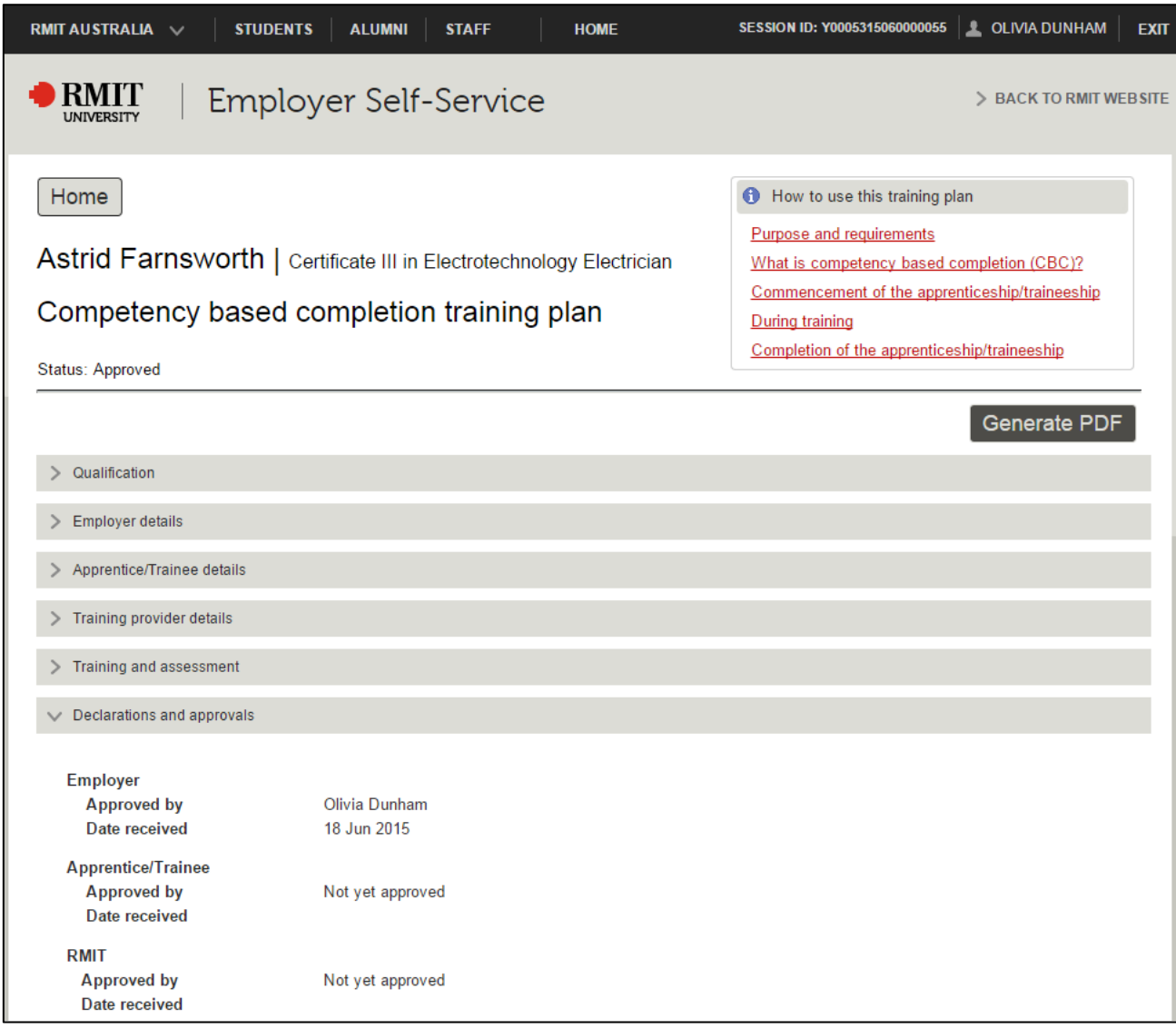

#### The *Declaration and approvals* section of the training plan displays your name and the date you approved the training plan.

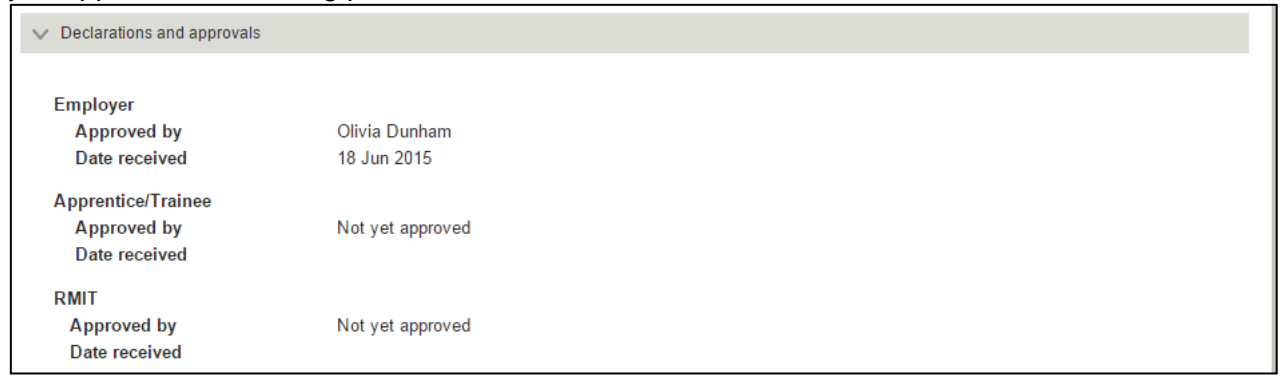

9 Select Home to return to your *VEESS Welcome page*.

# <span id="page-21-0"></span>View Academic Progress

1 Select the **Progress** link for your apprentice/trainee from the **My Students** section of your *VEESS Welcome* page

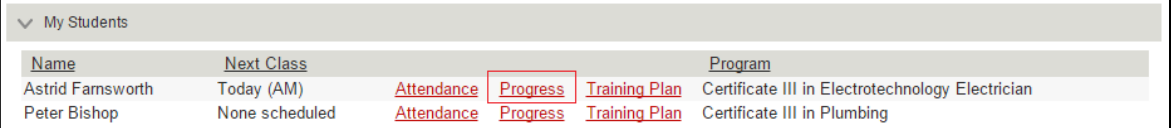

The *Academic Progress* page for your apprentice/trainee is displayed with a summary of your apprentice's/trainee's progress within each stage of the qualification.

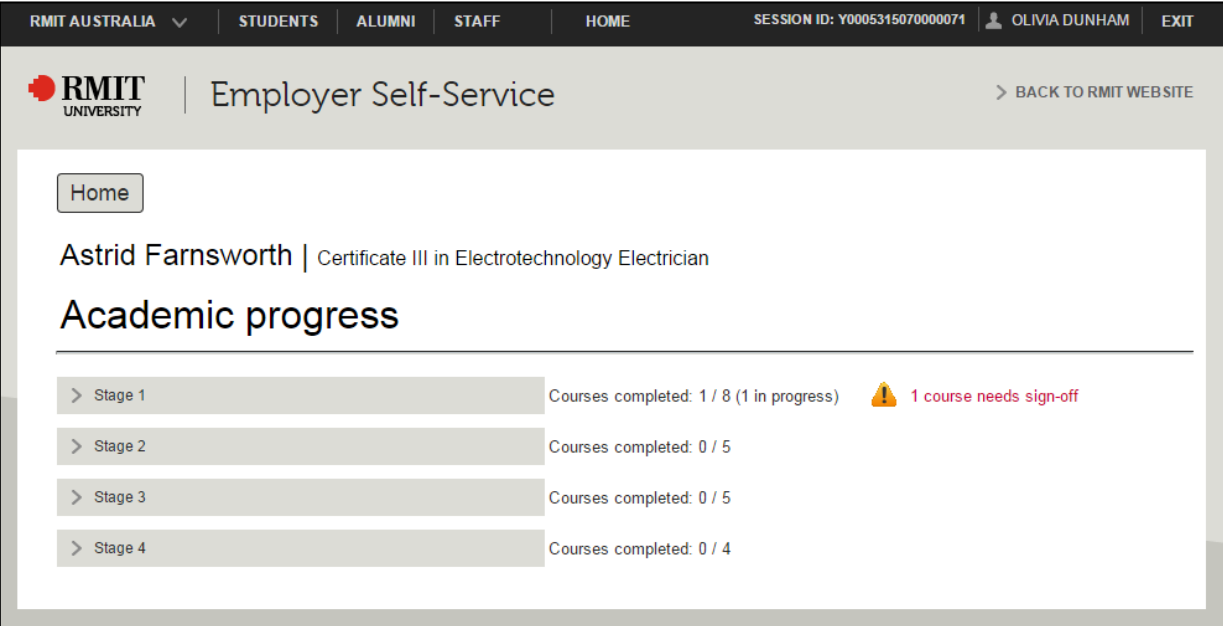

**Important:** If your apprentice/trainee has completed all training and assessment with RMIT, after reviewing the apprentice/trainee progress select the **Confirm completion of qualification** link displayed at the top of the page to confirm their completion of the qualification.

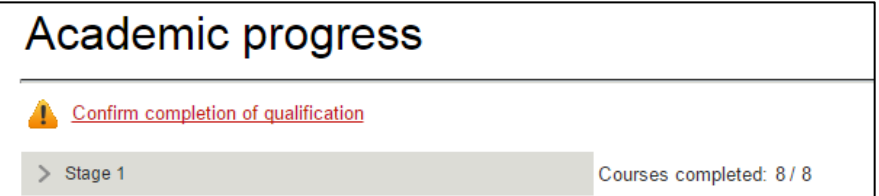

# VOCATIONAL EDUCATION EMPLOYER SELF SERVICE (VEESS) - USER GUIDE

2 Select a stage to view your apprentice's/trainee's progress through competencies within the stage. The stage expands to display the competencies within that stage.

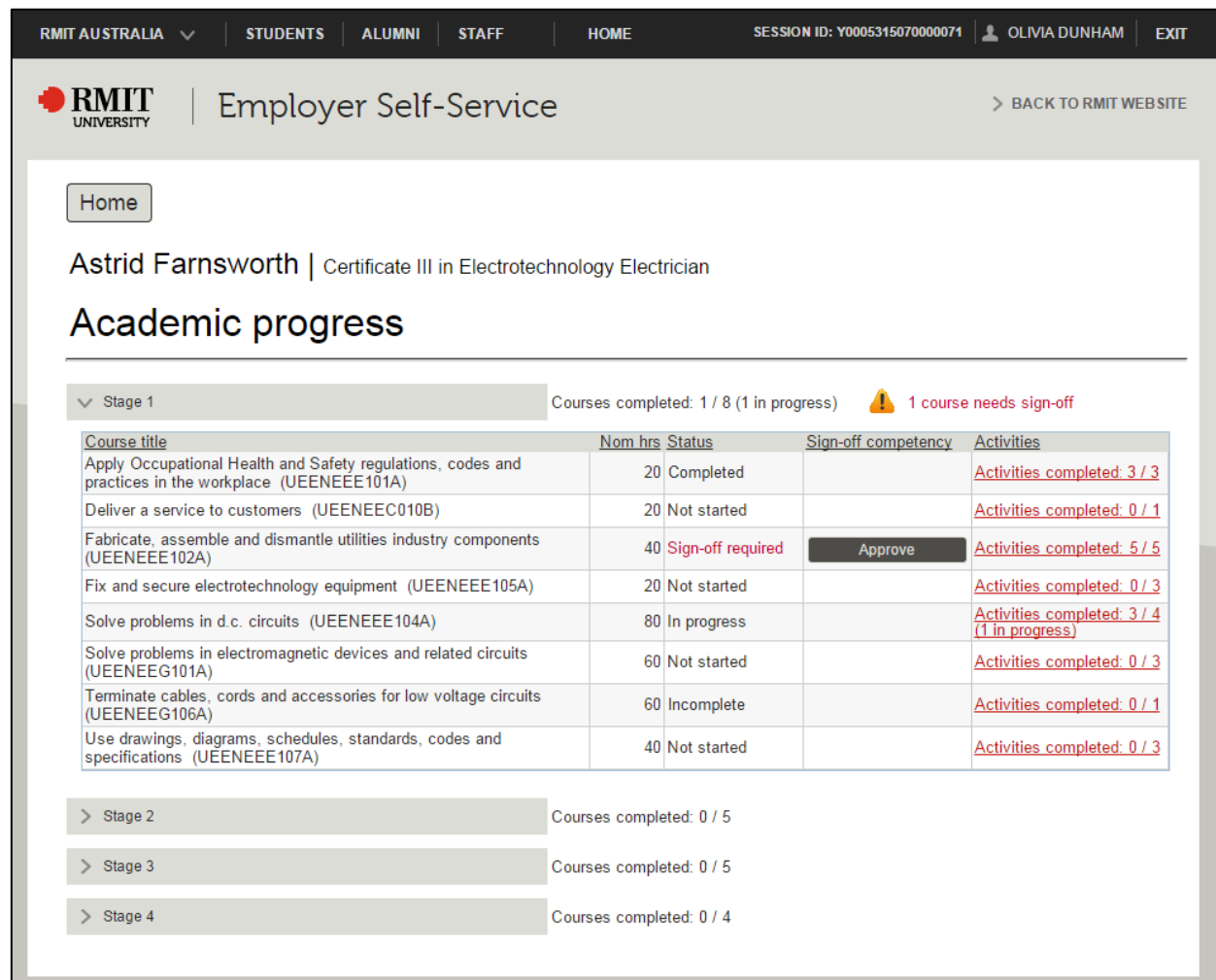

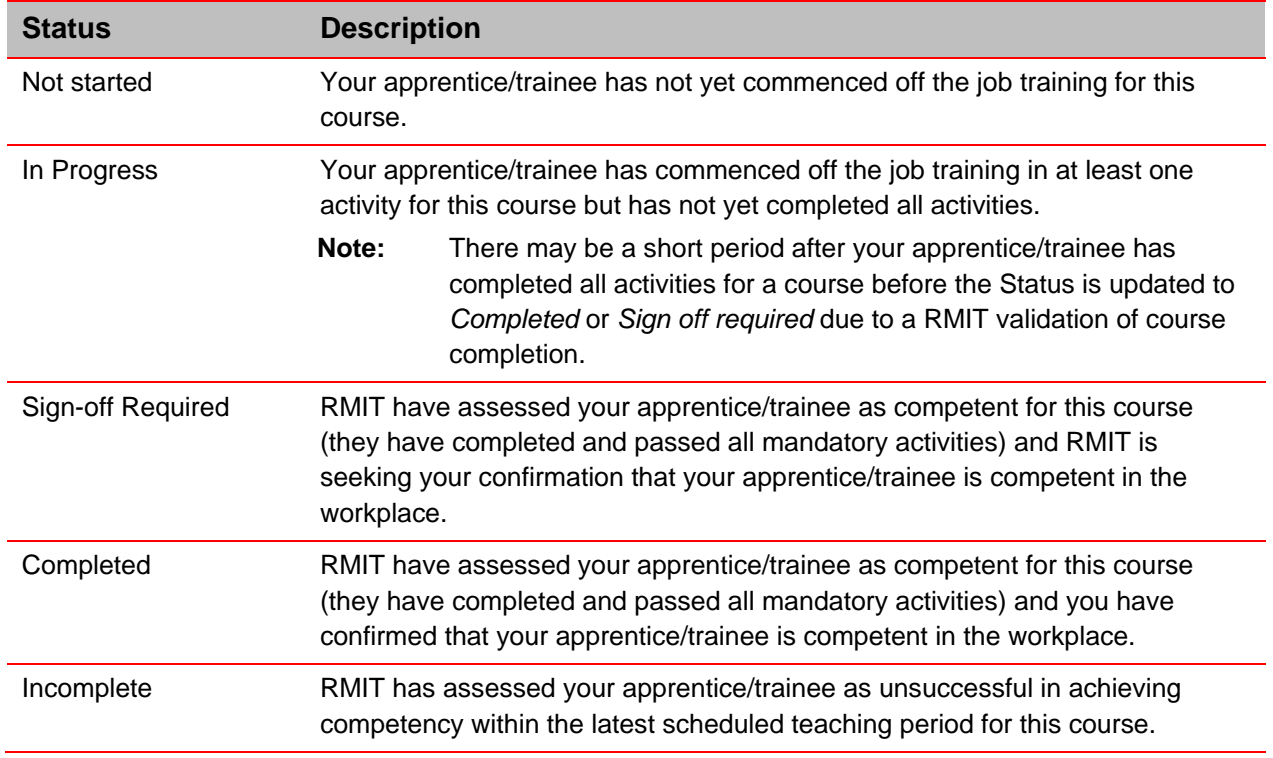

3 Select the **Activities** link to view your apprentice's/trainee's progress through activities within the competency.

The *Activities* page for the selected competency (course) is displayed.

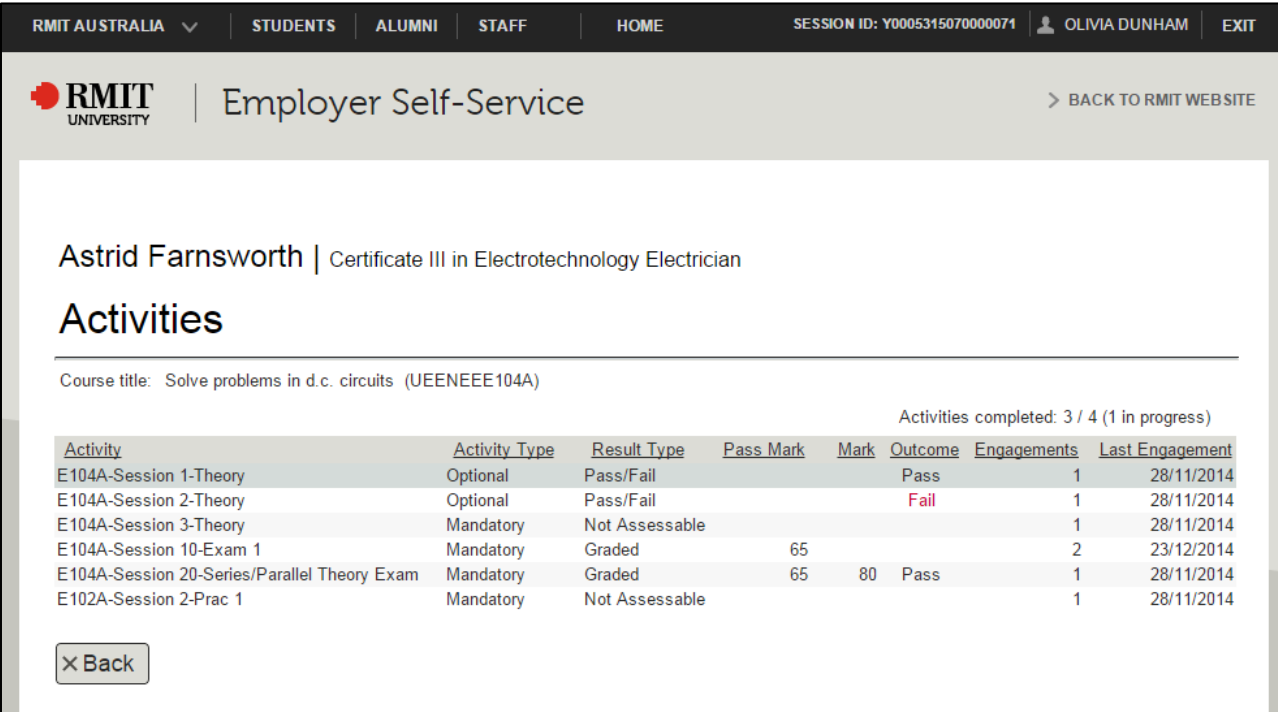

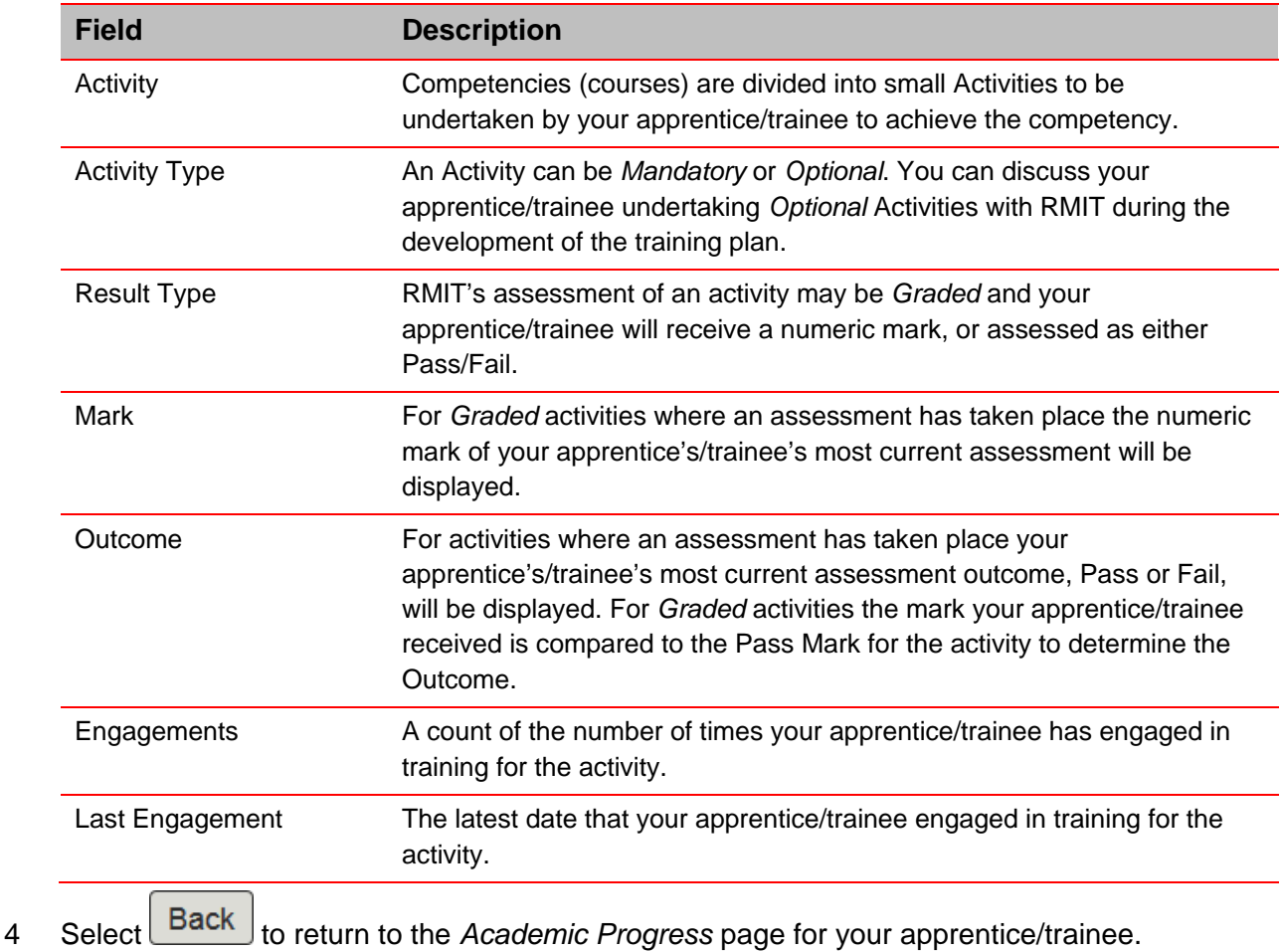

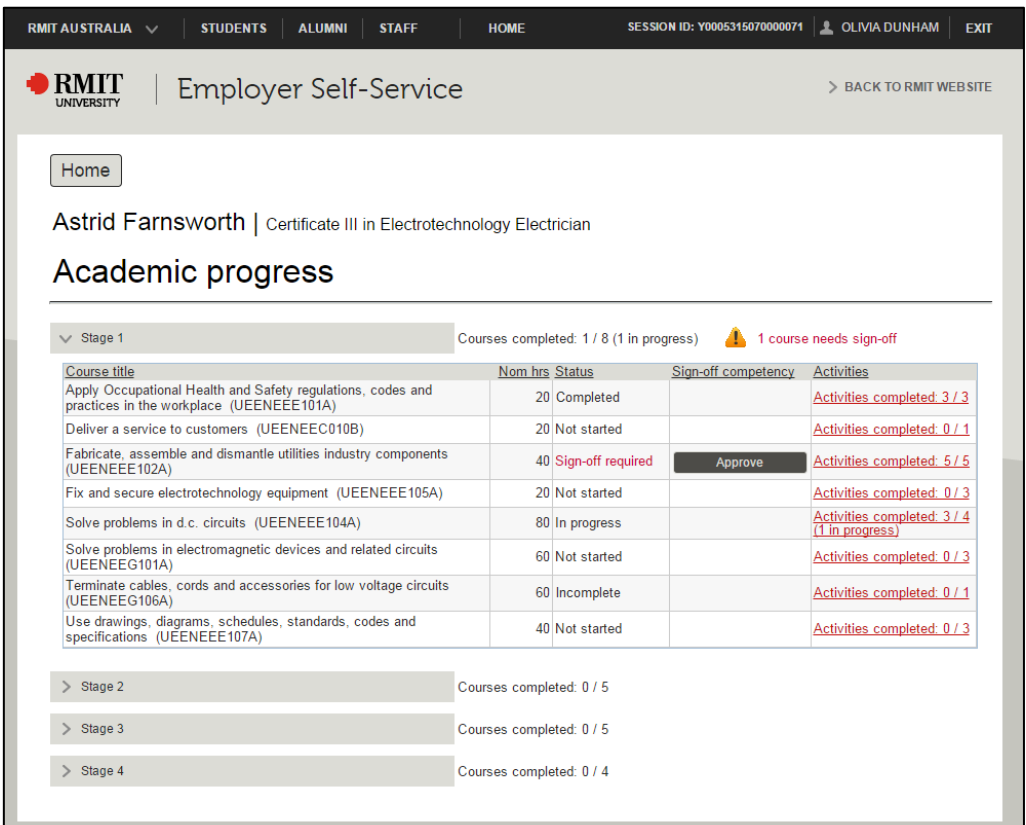

#### The *Academic progress* page for your apprentice/trainee is displayed.

5 To confirm your apprentice/trainee is competent in the workplace for a course select Approve .

#### A confirmation message is displayed.

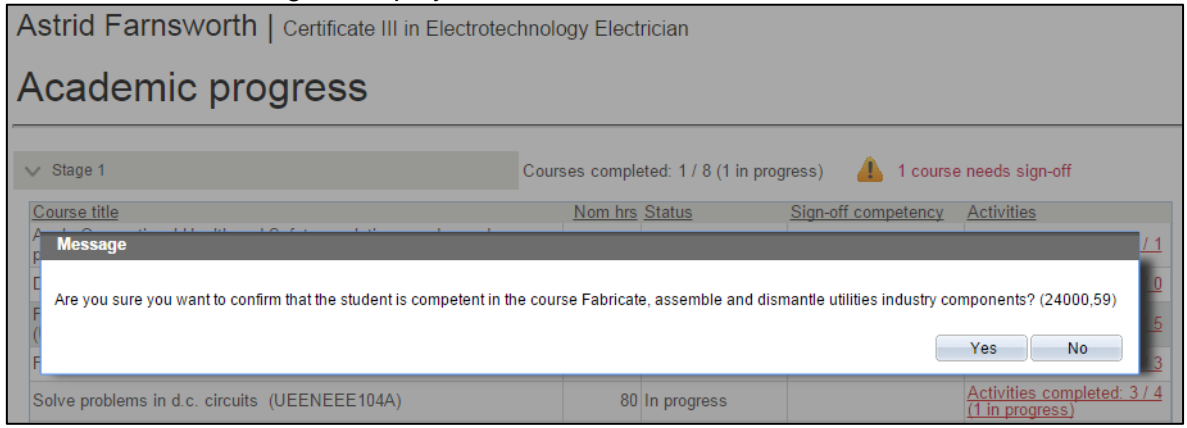

- 6 Select **Yes** to confirm the apprentice/trainee is competent in the workplace.
- 7 The stage immediately reflects the **number of courses completed** for the stage has been updated and the **Status** for the course has been changed to **Completed**.

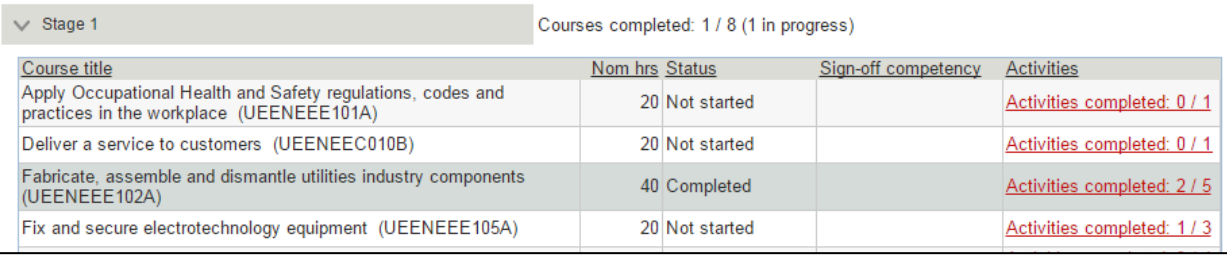

8 Select **Home** to return to your *VEESS Welcome* page.

## <span id="page-25-0"></span>Confirm qualification completion

After RMIT have assessed your apprentice/trainee as competent for all competences outlined in their training plan an alert will be displayed against the apprentice/trainee on your *VEESS Welcome* page, as well as their *Academic Progress* and *Training Plan* pages. You as the employer must now advise RMIT on their competency in the workplace before the qualification and training agreement/contract can be completed.

- **Important:** While training contracts specify a 'nominal duration' for each qualification there is no minimum duration for an apprenticeship or traineeship. The actual duration will depend on when your apprentice/trainee has been assessed as competent for their structured training and in the workplace.
- 1 Select the **b** or select the **Training Plan** link for your apprentice/trainee from the My **Students** section of your *VEESS Welcome* page

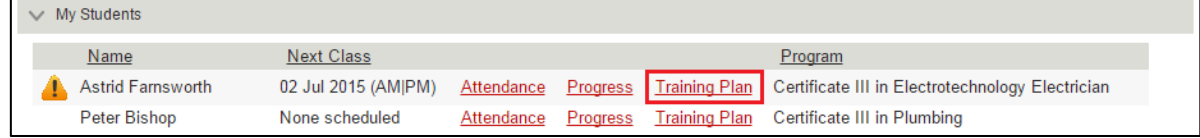

You can also select the **Confirm completion of qualification** link from the apprentice's/trainee's *Academic Progress* page.

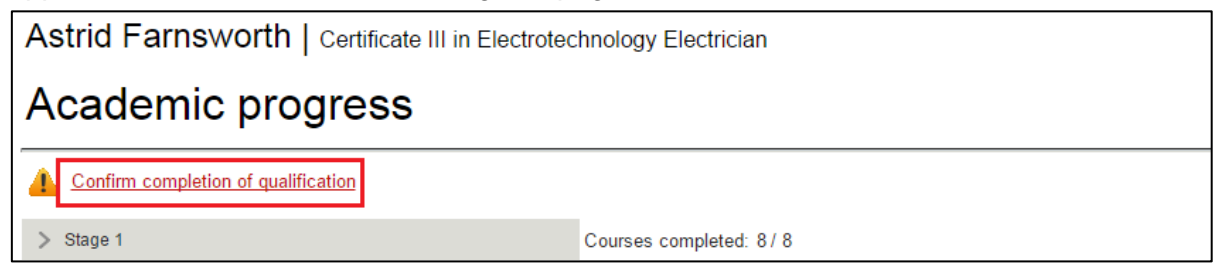

2 The *Training Plan* page for your apprentice/trainee is displayed and now includes a *Completion of qualification* section.

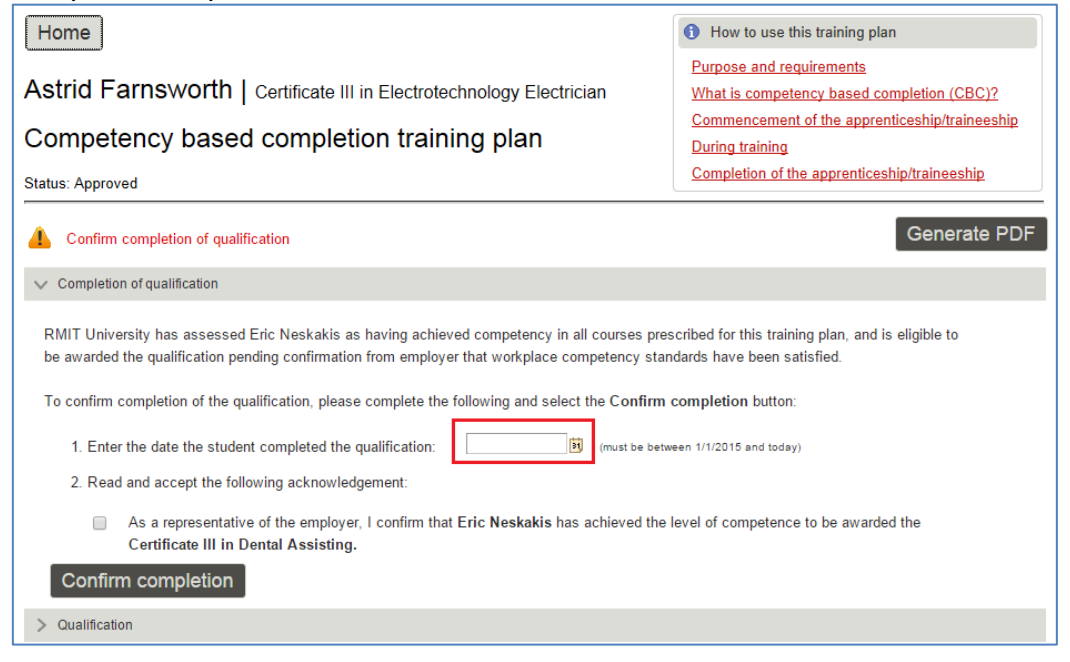

# VOCATIONAL EDUCATION EMPLOYER SELF SERVICE (VEESS) - USER GUIDE

3 The *Completion of qualification* section includes a field for you to specify/nominate a completion date and an acknowledgement/confirmation of your apprentice's/trainee's competence and completion of qualification. For apprentices only: any remaining courses awaiting your approval are displayed and will be signed off as part of your confirmation of the apprentice/trainee completion.

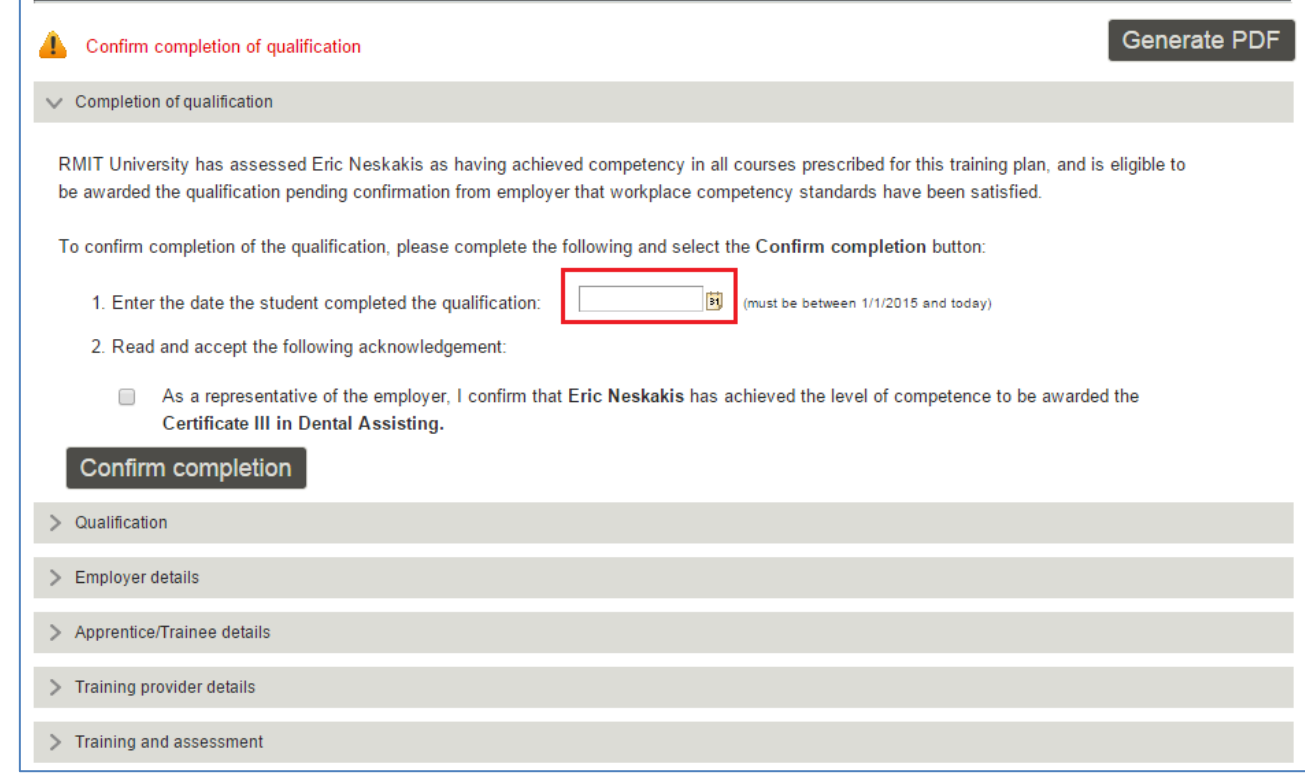

- 4 Review the *Training and Assessment* section of the training plan.
- 5 If needed return to your *VEESS Welcome page* and select your apprentice's/trainee's **Progress** link to view course activities completed. You can also approve/sign off individual courses if you agree your apprentice is competent for some but not all remaining courses.

**Important:** Please contact RMIT as soon as possible if you do not agree with RMIT's assessment that your apprentice/trainee has successfully completed all training and is competent for all courses in the workplace.

- 6 If you agree that your apprentice/trainee is competent for all courses and the qualification enter the completion date for your apprentice/trainee (or select the **to** to choose from a calendar).
	- **Note:** The completion date you specify must be within the date range specified next to the completion date field.
	- **Important:** RMIT will inform the Victorian Registration and Qualifications Authority (VRQA) of the completion of the qualification and training contract effective from the completion date you specify; and this date will be reflected as the completion date on your apprentice's/trainee's training agreement/contract.
- 7 Tick the acknowledgement tickbox to confirm your apprentice/trainee has completed the qualification.

#### Confirm completion 8 Select

A confirmation successful message will be displayed.

**Note:** If you have not specified a completion date or it is not within the date range displayed, or you have not ticked the acknowledgement you will receive an error message.

9 Select **OK**.

The *Completion of qualification* section is updated to display the completion date you nominated and your name.

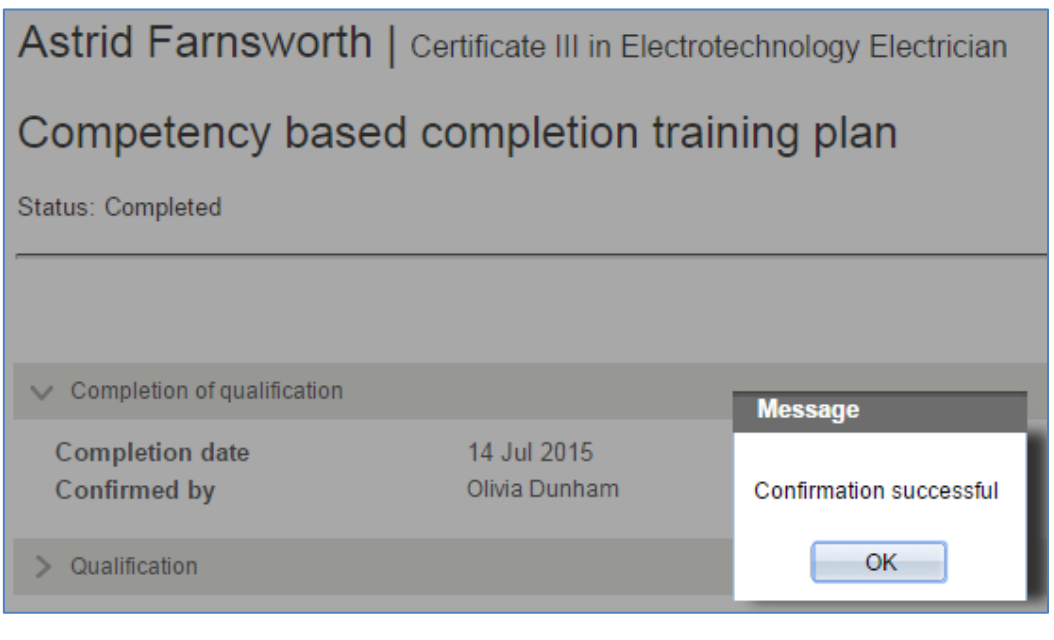

10 Select Generate PDF to view and print the full and completed training plan for your apprentice/trainee.

# <span id="page-28-0"></span>Manage users for your company – not available to all users

Only employees (users) of your company that are listed on an apprentice's/trainee's training agreement or have been assigned as a preferred contact can manage access for other users of your company. Managing users for you company allows you to:

- Create new users
- Grant and remove access for existing users
- Update users delegate and preferred contact access for individual apprentices/trainees.

You are responsible for ensuring that only employees (users) of your company that are involved in the training and/or assessment of an RMIT apprentice/trainee have access to their training and academic records by updating user's delegate and/or preferred contact access for apprentices/trainees or removing a user's access to VEESS entirely.

Adding/removing a user's delegate access, updating preferred contacts and removing a user's entire access will take effect immediately, with changes reflected on the user's My Students list on their welcome page immediately.

#### <span id="page-28-1"></span>Overview of user access

An overview of user access, user types, removing user access and essential communication for new users is available from the **Update student access** page for every user.

1 From your **Manage users** section on your *VEESS Welcome page* select the **Update student access** link for any user.

The *Update student access* page is displayed.

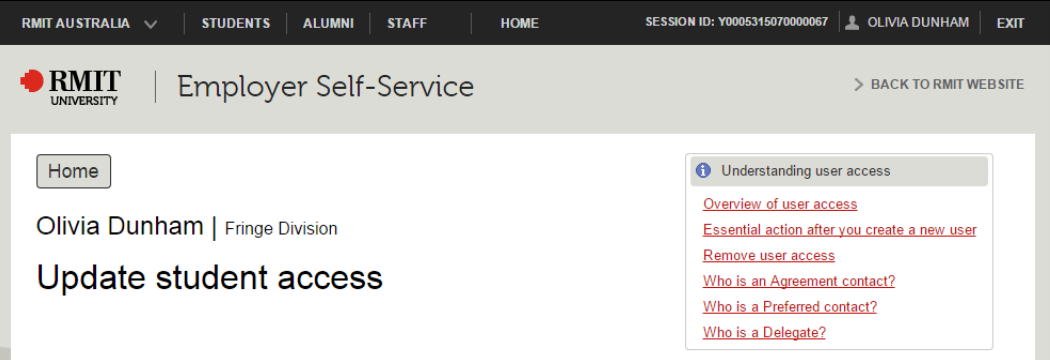

2 Access key user access information by selecting the links in the **Understanding user access** section. Example:

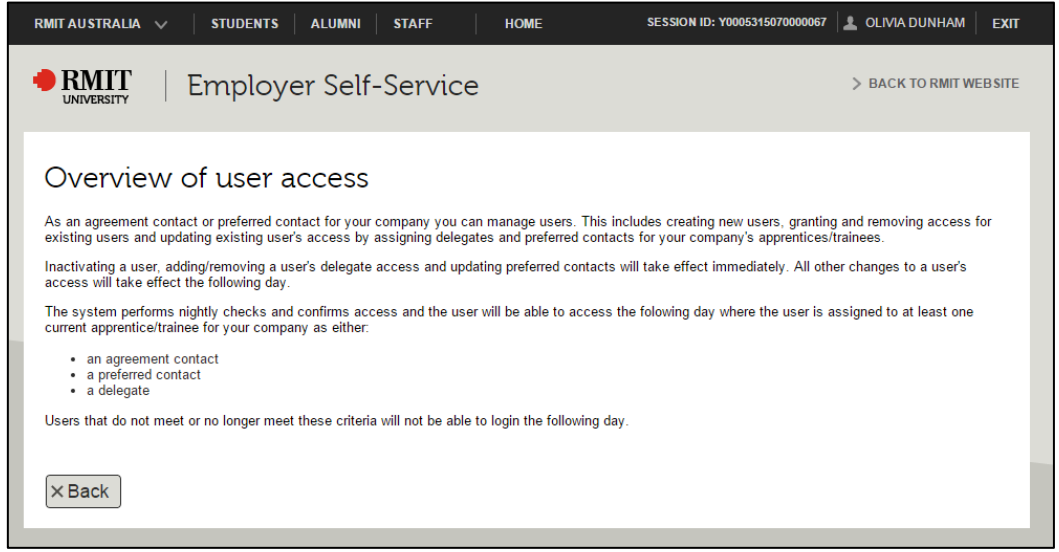

3 Click **Back** to return to the *Update student access* page, and the **Home** to return to your *VEESS welcome page*.

#### <span id="page-29-0"></span>Add new user

1 Select the **Manage users** section on your *VEESS Welcome page.* A list of all users for your company is displayed.

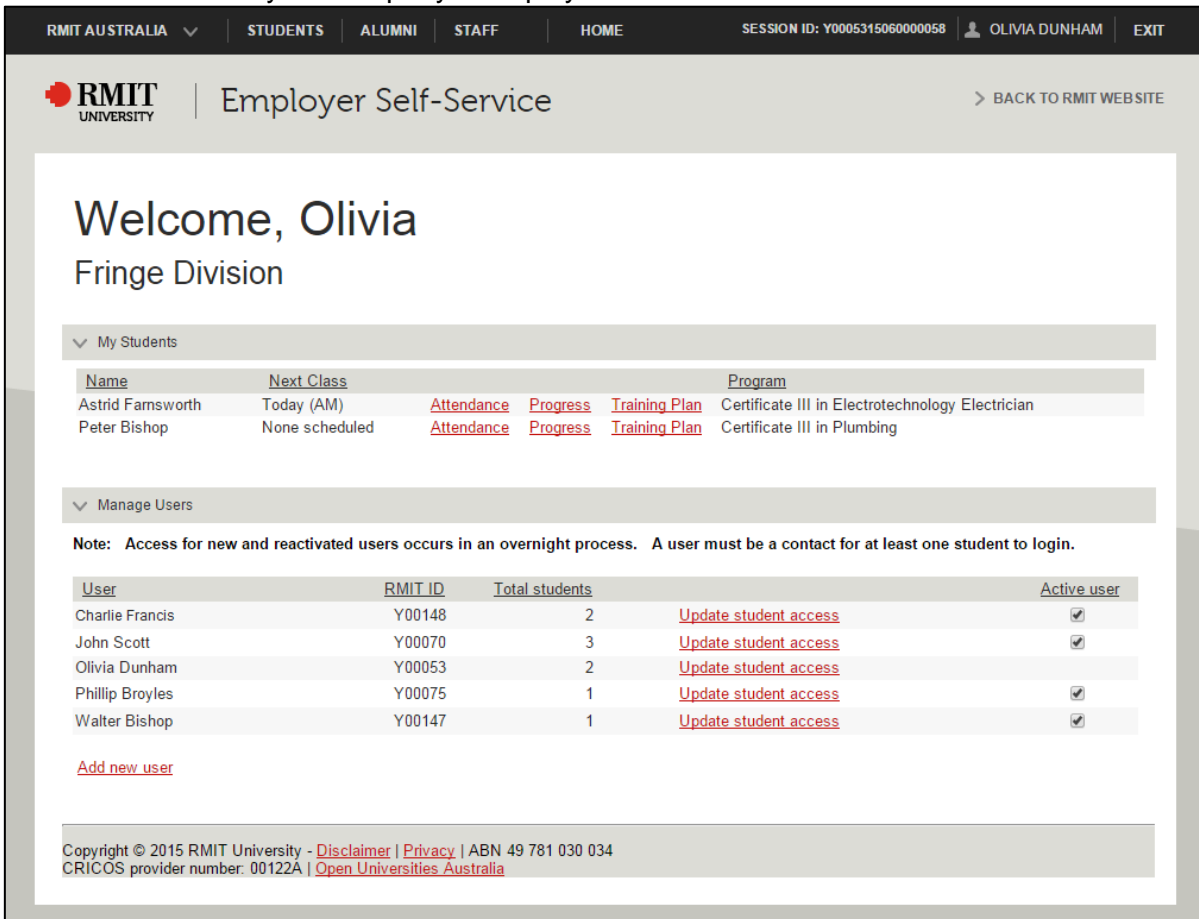

# 2 Select the **Add new user** link.

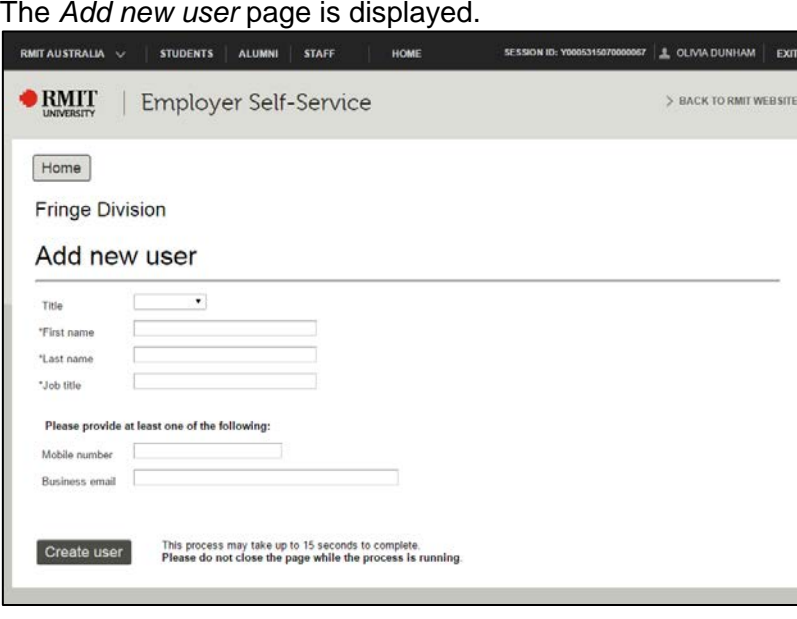

3 Enter the **First name**, **Last name**, **Job title**, and a **Mobile number** and/or **Business email** of the new user for your company.

# VOCATIONAL EDUCATION EMPLOYER SELF SERVICE (VEESS) - USER GUIDE

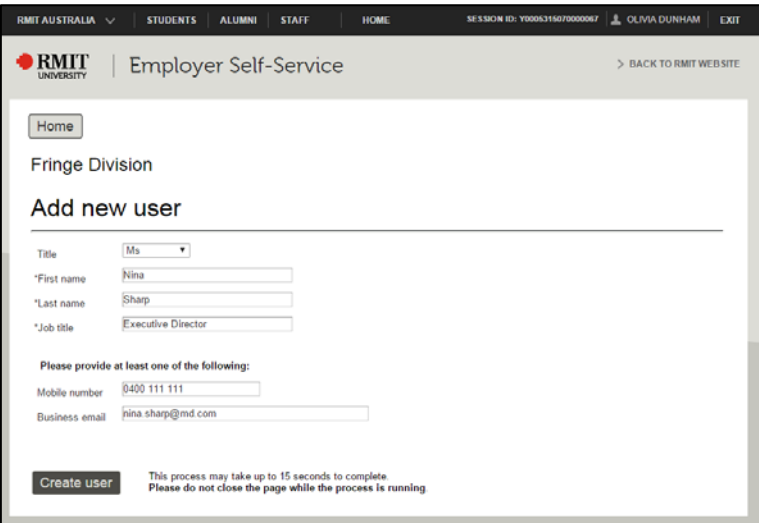

**Important:** You must provide at least one contact method for the new user – mobile phone number or business email – preferably both.

4 Select Create user

A confirmation message is displayed.

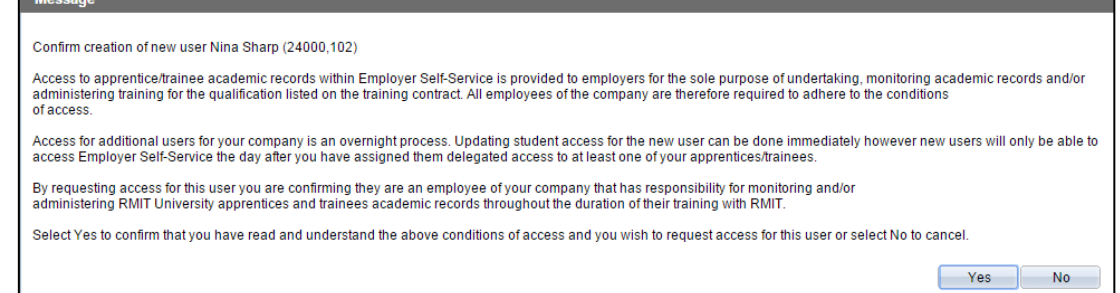

- 5 Select  $\frac{V_{\text{ess}}}{V_{\text{res}}}$  to confirm that the user is involved in the training and/or supervision of RMIT apprentices/trainees for your company.
	- **Important:** It can take up to 15 seconds to create the user. Do not navigate away from the page whilst the user is being created.

Whilst the user is being created you will see a in the top right hand corner of your browser window. **RMIT AUSTRALIA**  $\vee$ STUDENTS ALUMNI STAFF HOME SESSION ID: Y0005315070000067 | C OLIVIA DUNHAM | EXIT **RMIT** Employer Self-Service > BACK TO RMIT WEB SITE  $\frac{2}{3}$ Home **Fringe Division** Add new user  ${\sf Ms}$  $\blacktriangledown$ Title Nina

# VOCATIONAL EDUCATION EMPLOYER SELF SERVICE (VEESS) - USER GUIDE

6 The Update student access page displays once the user is created.

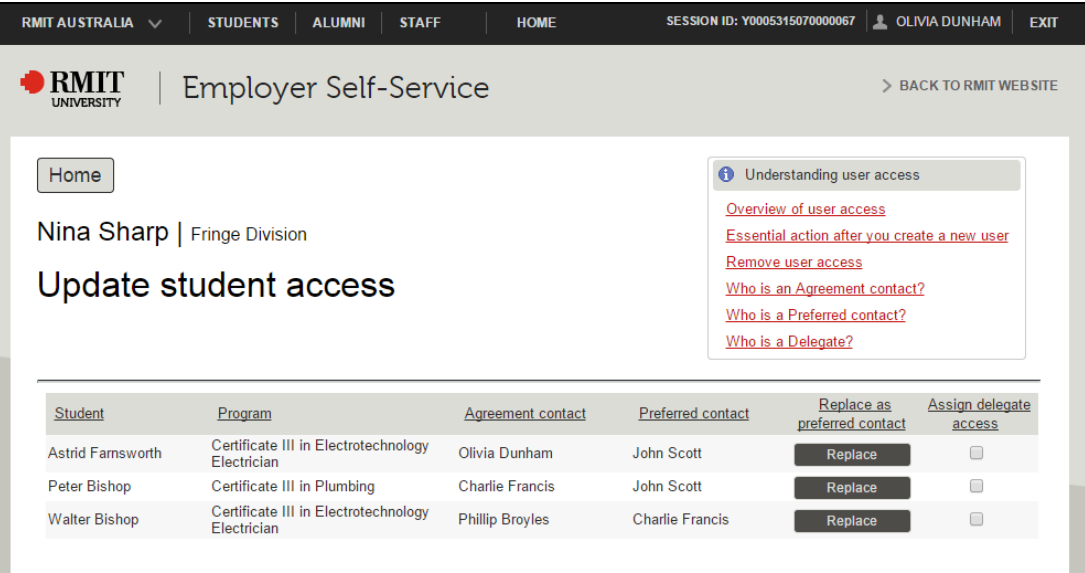

7 Select the **Assign delegate access** tickbox for an apprentice/trainee to give the user access to their training records.

**Note:** access to the selected apprentice/trainee is saved immediately.

8 Select Replace for an apprentice/trainee to assign the user as their preferred contact.

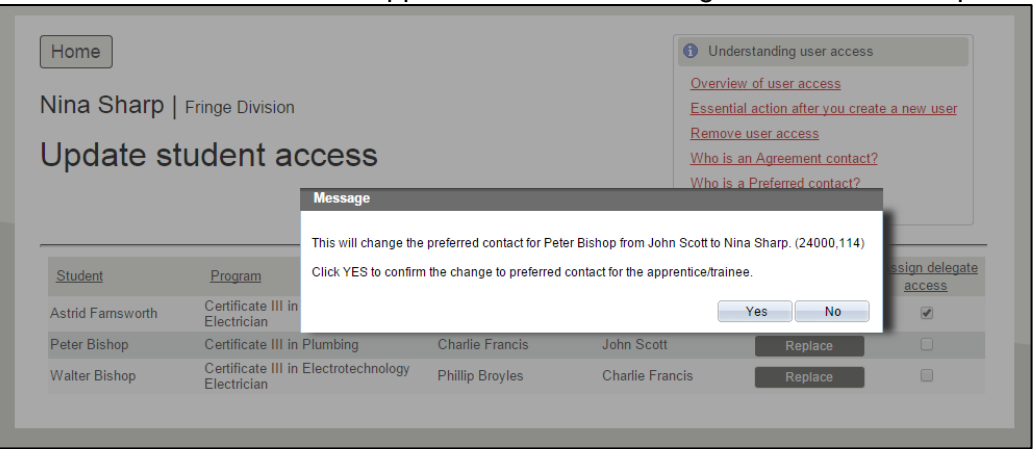

9 Select **Yes** in the confirmation message to confirm the change in preferred contact. The new user is displayed as the preferred contact for the selected student.

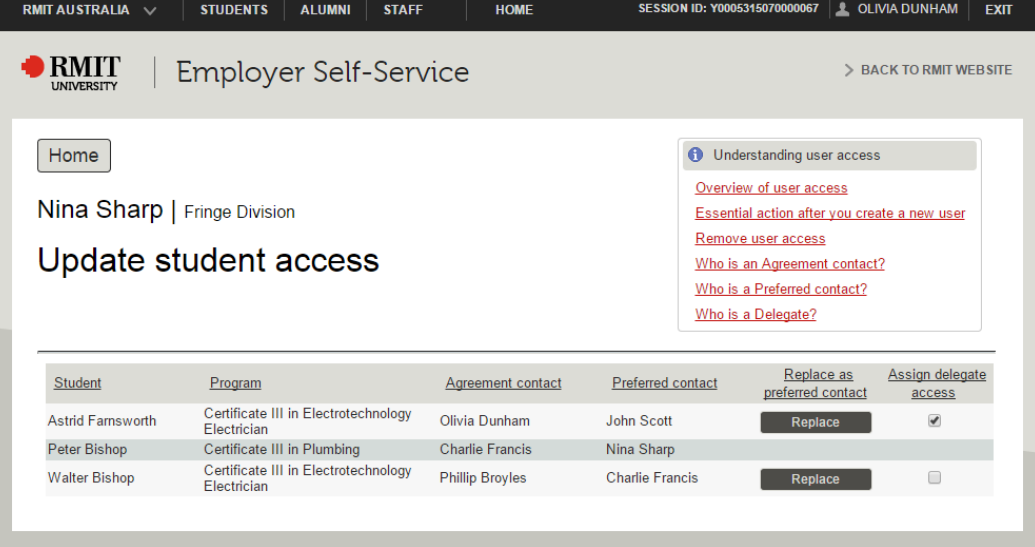

- 10 After assigning the new user access to the required apprentices/trainees select  $\boxed{\text{Home}}$  to return to your *VEESS Welcome page.*
- 11 Select the **Manage users** section on your *VEESS Welcome page* The user you created and their **Y number** (**RMIT ID**) is displayed in the list of active users

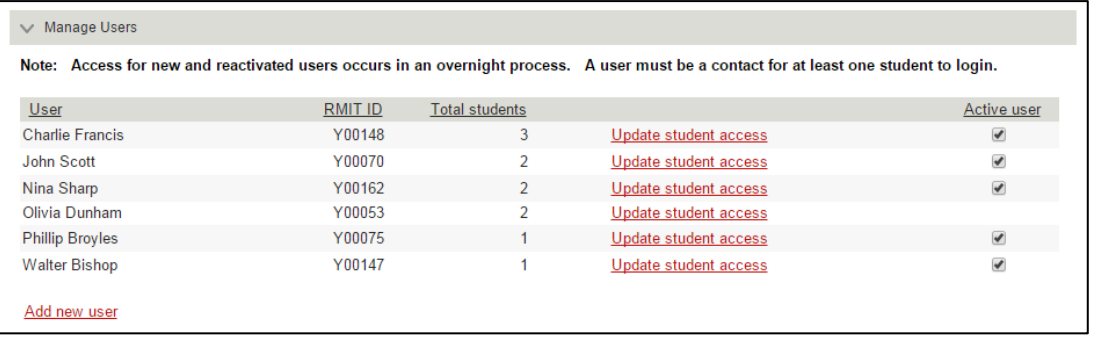

- **Important:** Access to VEESS for new users is not immediate. An overnight process will finalise access after you have assigned the new user as a delegate or preferred contact for an apprentice/trainee.
- 12 Note the **Y number** (**RMIT ID**) for the user you just created and select their Update student access link.

The *Update student access* page is displayed

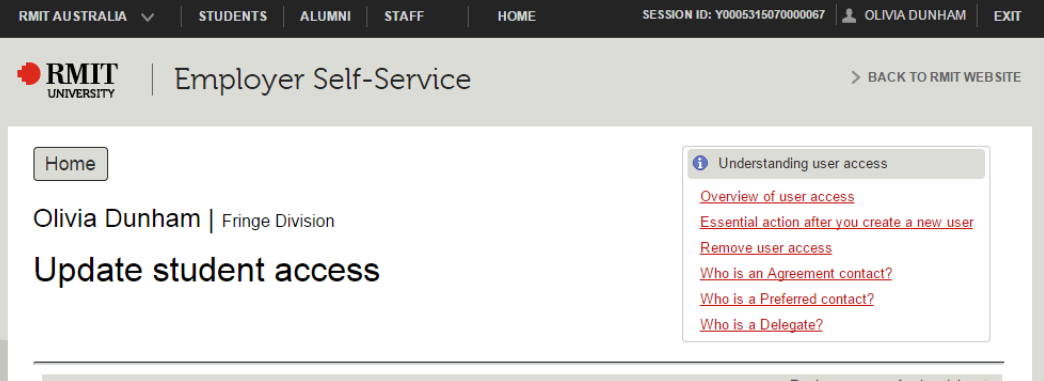

13 Select the **Essential action after you create a new user** link from the **Understanding user access** section for a notification template for new users.

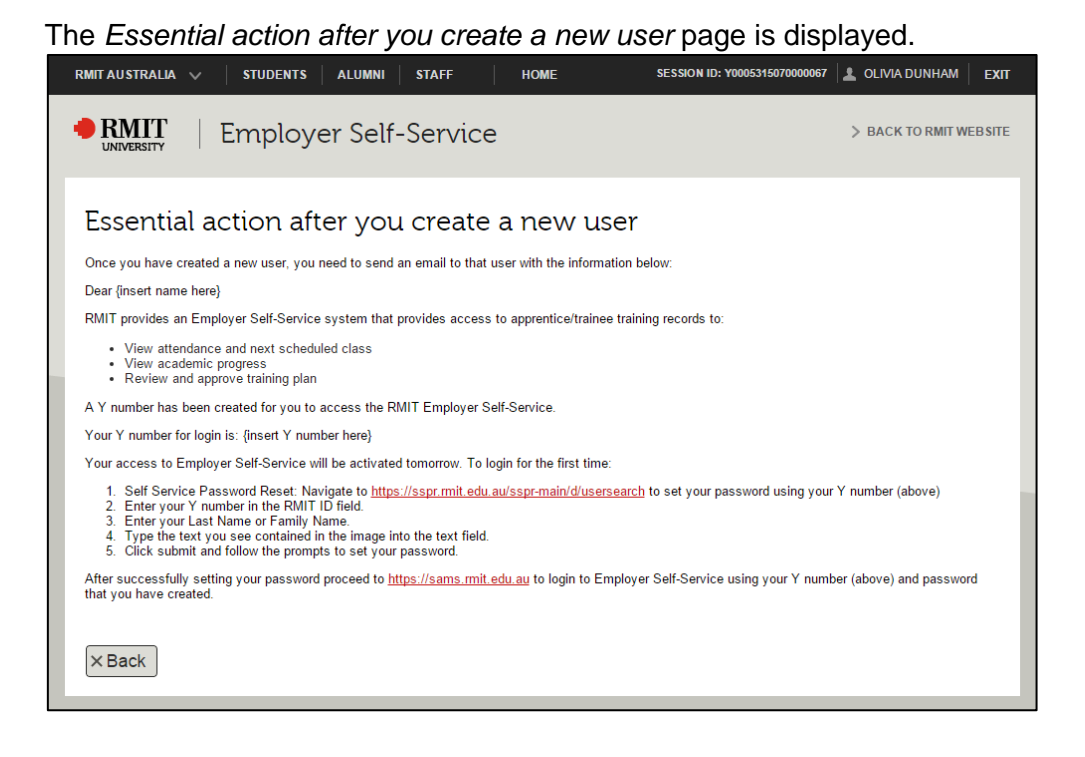

- 14 Copy and paste the notification email text into a new email in your email account.
- 15 Replace **{Insert name here}** and **{insert Y number here}** with the new **user's first name** and **Y number.**
- 16 Attach a copy of the *VEESS quick start guide* to the email and send it to the new user.
- 17 Select **Back** and then select **Home** to return to your *VEESS welcome page*.

#### <span id="page-33-0"></span>Update the apprentices/trainees a user can access

1 Select the **Manage users** section on your *VEESS Welcome page* A list of all users for your company is displayed.

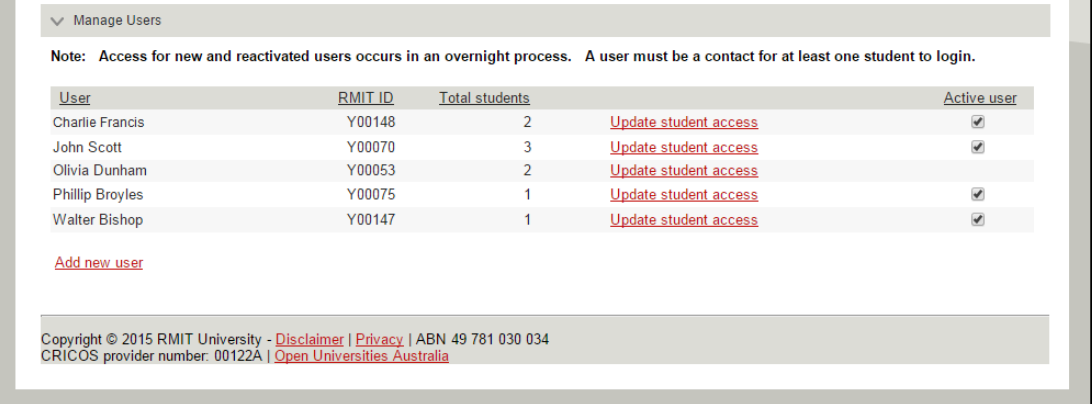

- 2 Select the **Update student access** link for the user
	- **Hint:** If you are updating your own access to your company's apprentices/trainees select the *Update student access link for yourself* in the list.

A list of your company's current apprentices/trainees with their *Agreement contact* and *Preferred contact* is displayed.

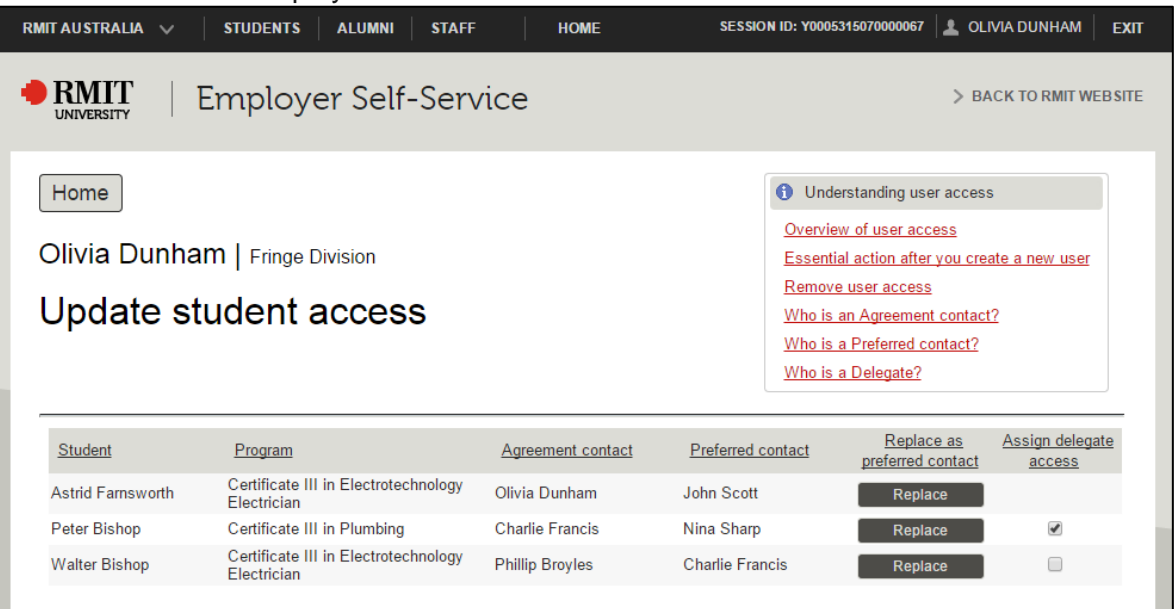

3 Select or Deselect the **Assign delegate access** tickbox for an apprentice/trainee to grant or remove the user's access to their training records.

| Student                  | Program                                             | Agreement contact      | Preferred contact      | Replace as<br>preferred contact | Assign delegate<br>access |
|--------------------------|-----------------------------------------------------|------------------------|------------------------|---------------------------------|---------------------------|
| <b>Astrid Farnsworth</b> | Certificate III in Electrotechnology<br>Electrician | Olivia Dunham          | John Scott             | Replace                         |                           |
| Peter Bishop             | Certificate III in Plumbing                         | Charlie Francis        | Nina Sharp             | Replace                         | ✔                         |
| <b>Walter Bishop</b>     | Certificate III in Electrotechnology<br>Electrician | <b>Phillip Broyles</b> | <b>Charlie Francis</b> | Replace                         | ✔                         |

**Note:** Changes to the apprentices/trainees a user can access are reflected on the user's *VEESS welcome page* immediately.

4 Select to return to your *VEESS Welcome page*.

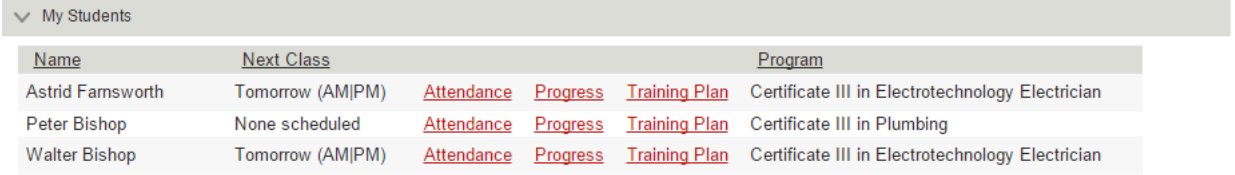

#### <span id="page-34-0"></span>Assign or update the preferred contact for an apprentice/trainee

1 Select the **Manage users** section on your *VEESS Welcome page*

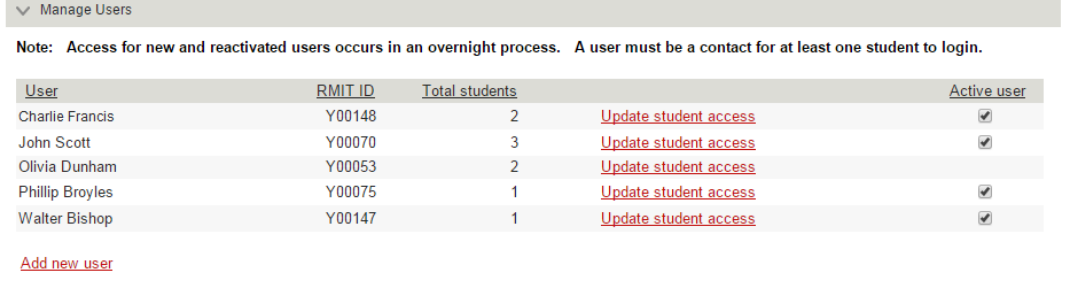

- 2 Select the **Update student access** link for the user who needs to be assigned as a Preferred contact.
	- **Hint:** If you are assigning yourself as the preferred contact for an apprentice/trainee select the *Update student access link for yourself* in the list.

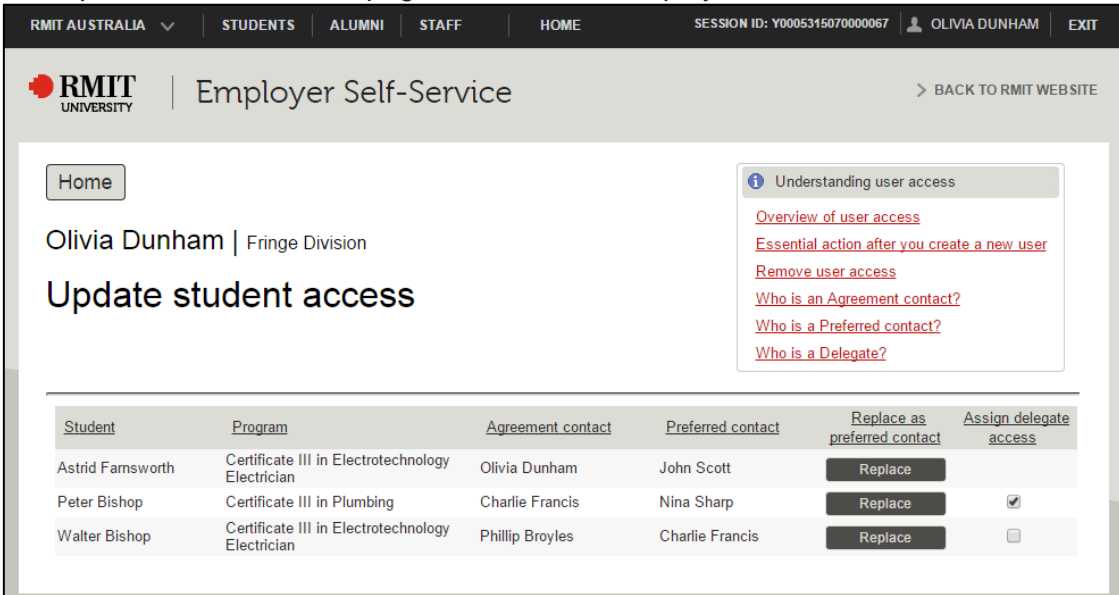

The *Update student access* page for the user is displayed.

3 Select **Replace** for an apprentice/trainee to assign the user as their preferred contact. A confirmation message will be displayed.

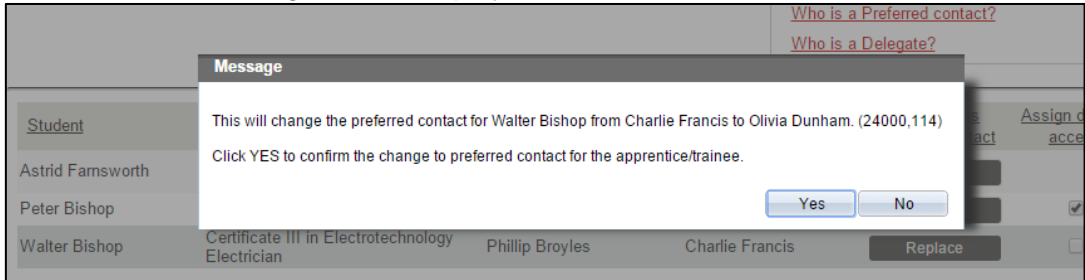

4 Select Yes to confirm the change to the apprentice/trainee's preferred contact. The Preferred contact for the apprentice/trainee is updated.

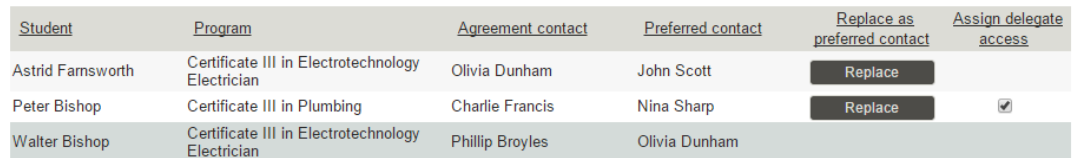

- **Note:** The changes are reflected on the new and previous preferred contact's *VEESS welcome page* immediately. It may result in a change to the apprentices/trainees both users can access, as well as their access to the manage users section.
- 5 Select Home to return to your *VEESS Welcome page*.

#### <span id="page-35-0"></span>Remove user access entirely (inactivate user)

1 Select the **Manage users** section on your *VEESS Welcome page*

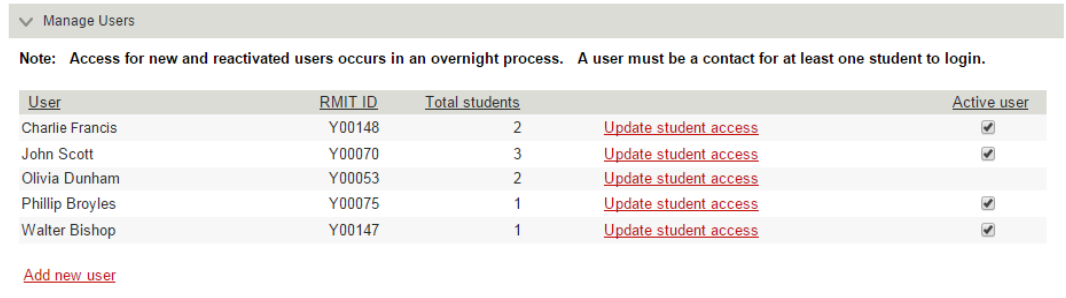

2 Locate the user in the list.

- 3 Deselect their **Active user** tickbox.
	- **Note:**
		- If the user only had delegate access to one or more apprentice/trainees the user's access is removed immediately.
		- If the user was an **Agreement contact** or **Preferred contact** for an apprentice/trainee a confirmation message will be displayed.

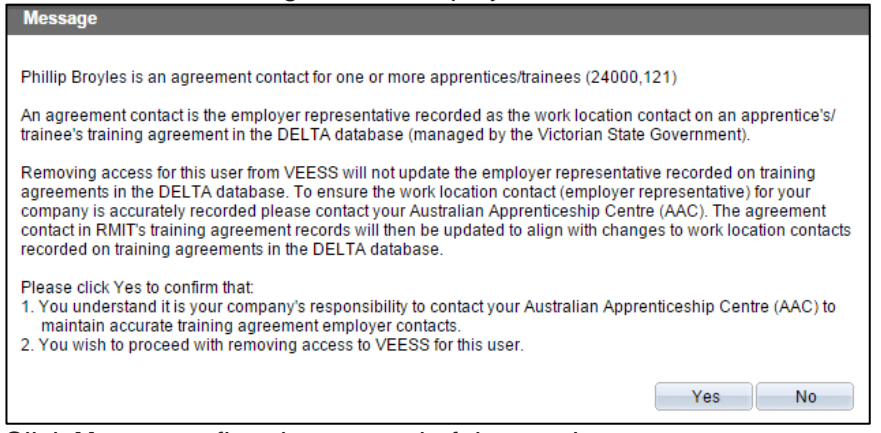

Click **Yes** to confirm the removal of the user's access. The user's access is removed immediately.

4 Your company's users list is updated to reflect the user as inactive.

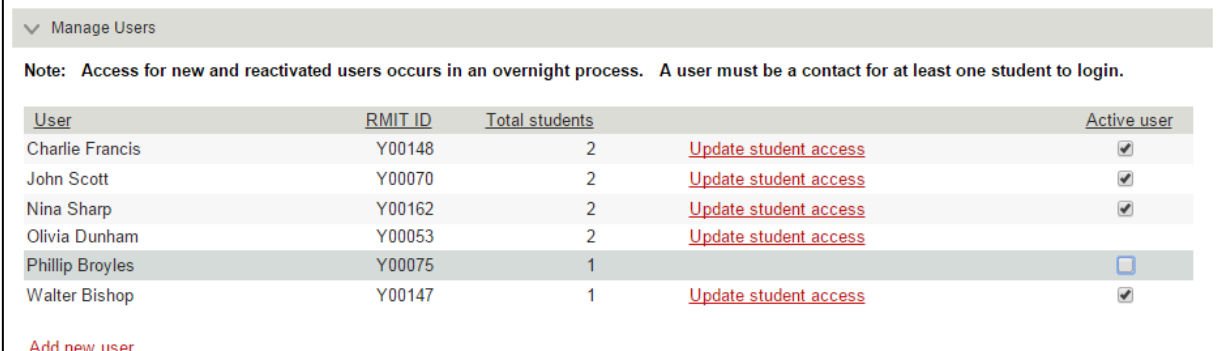

- 5 If the user was assigned as the **preferred contact** for an apprentice/trainee, assign another user as their preferred contact
- 6 If the user was the contact listed on a training agreement, please contact your Australian Apprenticeship Centre (AAC).
- 7 Select Home to return to your *VEESS Welcome page*.

#### <span id="page-36-0"></span>Reactivate user

#### 1 Select the **Manage users** section on your *VEESS Welcome page*

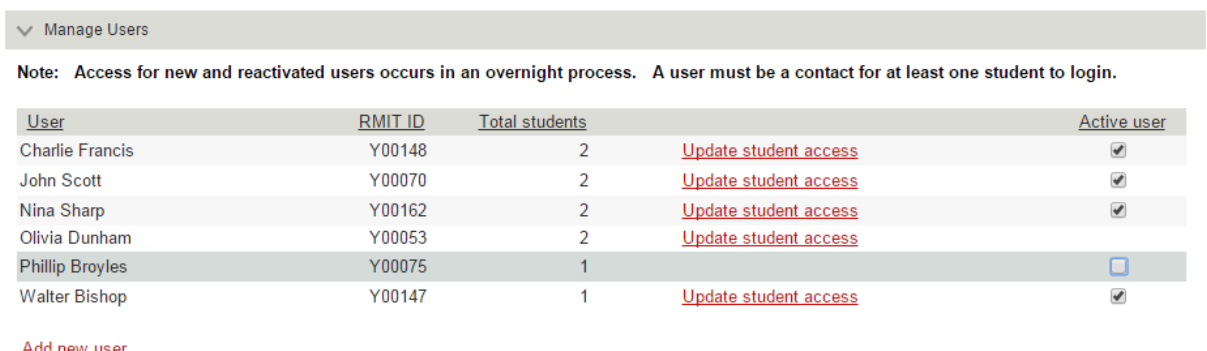

- 2 Locate the user in the list.
- 3 Select the **Active user** tickbox for the user to reinstate their access. A confirmation message is displayed.

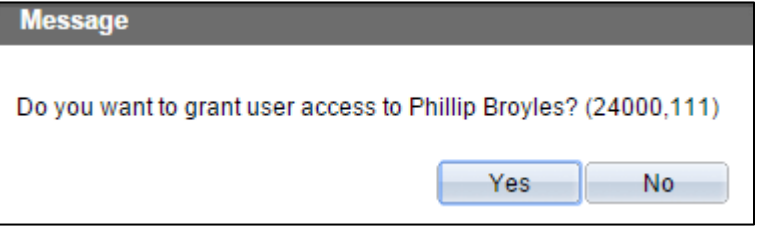

4 Select **Yes** to activate the user.

Your company's users list is updated to reflect the user as active.

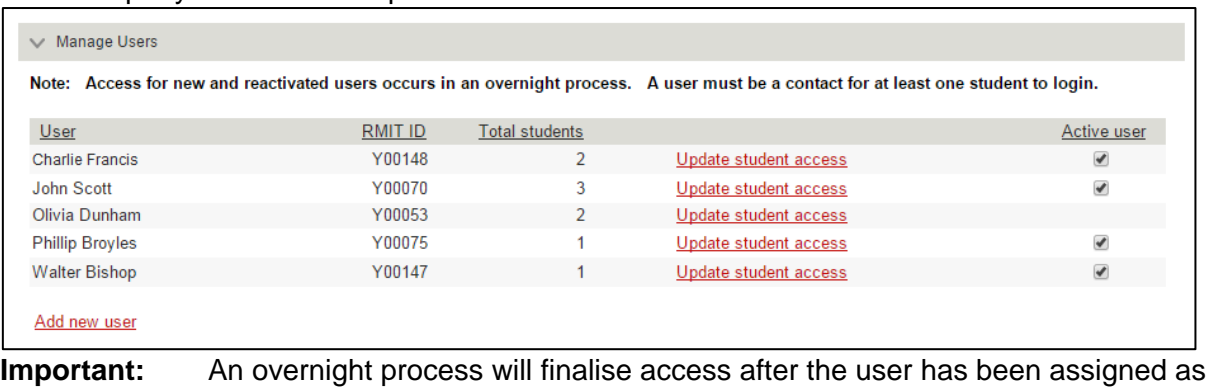

a delegate or preferred contact.

- 5 Select the **Update student access** link for the user.<br>6 For the user's apprentices/trainees select the **Assignent**
- 6 For the user's apprentices/trainees select the **Assign delegate access** tickbox and/or select Replace to assign as preferred contact.
- 7 Notify the user via email that their VEESS access has been reactivated.
- 8 Select Home to return to your *VEESS Welcome page*.

# <span id="page-38-0"></span>Frequently Asked Questions (FAQs)

## <span id="page-38-1"></span>Using VEESS

#### Can I update a student's details?

No. You will only be able to record your confirmation of student competence in the workplace and acceptance of the training plan. If you notice any errors/discrepancies in the data available in VEESS for your apprentice or trainee please contact RMIT.

#### How do I request additional access for staff at my company?

The employer representative listed on your apprentice/trainees training agreement can complete the VEESS access form. At present only the employer representative listed on an apprentice/trainee's training agreement and one other nominated employer representative can access the apprentice/trainee's attendance and progress in VEESS.

#### Why can't I login?

Access to VEESS is dependent on you having an apprentice/trainee with an active training agreement with RMIT. You may not have any training agreements with RMIT that have a status of active, pending or recommenced; or you may not be listed as the employer contact for any apprentice/trainee Training Agreements in our system.

If you have active apprentices/trainees undertaking training with RMIT, please contact the RMIT contact person listed on your apprentice's/trainee's Training Plan for assistance.

#### <span id="page-38-2"></span>Access and Passwords

I've forgotten how to access VEESS. Where do I login? You can access VEESS via **[veess.rmit.edu.au](https://veess.rmit.edu.au/)**.

#### I've forgotten my password. How do I reset it?

You can reset your password using the steps in the Set/Reset Your Password section.

#### Why didn't I receive my password reset code?

Your mobile phone number and/or email address may be incorrect in RMIT's system. RMIT receive these details from your apprentice/trainee's training agreement or are provided to us by another representative of your company when your access to VEESS was authorised. Please contact RMIT to confirm your contact details are recorded correctly.

#### <span id="page-38-3"></span>**Technical**

#### I can't access the system, the web page won't load, what do I do?

There may be an outage on RMIT's network. Please try again later and if the page still won't load please contact the RMIT contact listed on your apprentice's/trainee's Training Plan for assistance.

#### Can I use VEESS on my mobile phone and tablet?

VEESS has not been optimised for mobile devices; however you can access VEESS using an Internet browser on various smartphone and tablet devices. If accessing VEESS from a mobile device the following browsers are recommended:

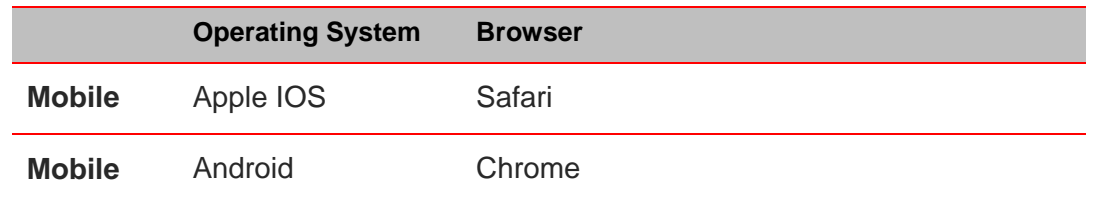

Please note that performance and content display may be affected when using VEESS on smartphones and tablets.

#### <span id="page-39-0"></span>My Welcome Page

#### When I log into VEESS I don't see any students - why?

You do not have any active apprentice/trainees in our records. All of your apprentice/trainees have recently completed, withdrawn or expired training agreements.

If you are expecting an apprentice/trainee to be in you're my Students list, please contact the RMIT contact person listed on your apprentice's/trainee's Training Plan for assistance.

#### Why is my apprentice/trainee not in My Student's list?

RMIT may not have received notification of the training agreement for your apprentice/trainee, or their training agreement has recently been completed, withdrawn or expired.

Please check your apprentice/trainee's training agreement status or contact RMIT for assistance.

#### What does the hazard symbol  $\blacksquare$  mean?

An **the will be displayed next to apprentices/trainees in your** *My Students* **list if there is a Training** plan approval, course sign off/approval or confirmation of qualification completion required by your company. Move the cursor of your mouse over the  $\triangle$  to display the action required and click the to take you directly to the action required (apprentice/trainee Training Plan page or Academic Progress page).

#### <span id="page-39-1"></span>**Attendance**

#### Why are there no attendances displayed?

Your apprentice/trainee may not yet have an attendance schedule assigned to them for the qualification on their Training Agreement, or they may not have any past or scheduled attendance dates on or after the commencement of their Training Agreement with your company. Please contact the RMIT contact person listed on your apprentice's/trainee's Training Plan for assistance.

#### Can I notify RMIT of a required absence for my apprentice/trainee in VEESS?

Unfortunately you cannot notify RMIT of a required absence from within VEESS. VEESS only has the capability to display your apprentice's/trainee's attendance records. You will need to contact the RMIT contact person listed on your apprentice's/trainee's Training Plan who can assist you to record an approved absence and reschedule another day for your apprentice/trainee to attend.

#### <span id="page-39-2"></span>Academic Progress and Activities

#### I have questions on the program, who do I call?

You can contact the RMIT contact listed on your student's Training Plan.

#### Why can I not access my apprentice's/trainee's progress page?

The program record for your apprentice/trainee is not setup correctly. Please contact the RMIT contact person listed on your apprentice's/trainee's Training Plan for assistance.

#### Why is a course listed as complete but there is no activity engagement records for my apprentice/trainee?

Your apprentice/trainee may have received a credit transfer for previous training undertaken or recognition of prior learning in recognition of learned skills achieved without formal training. Refer to your apprentice's/trainee's Training Plan or contact the RMIT contact listed on your apprentice's/trainee's Training Plan for assistance.

Records for activities that your apprentice/trainee engaged in prior to 2015 are unable to be displayed in VEESS due to being recorded in a different system. Please contact the RMIT contact listed on your apprentice's/trainee's Training Plan for assistance.

#### If my apprentice/trainee has completed all activities for a course why does the course say it is In Progress?

Your apprentice/trainee may have completed their training and RMIT is currently reviewing their records in line with our assessment governance procedures. Once the governance process is completed, the course status will be updated to reflect that your apprentice/trainee has completed the course or your confirmation/endorsement of RMIT's assessment of competency in the workplace is required.

#### What are nom hrs (nominal hours)?

The nominal hours for a course are a guide to the relative teaching time and apprentice/trainee effort required to successfully achieve a particular competency/module. This may include not only scheduled classes or workplace visits but also the amount of effort required to undertake, evaluate and complete all assessment requirements, including any non-classroom activities. These hours also provide a basis for government funding and student fee contributions for the course.

#### What are activities?

Competencies (courses) are divided into small Activities to be undertaken by your apprentice/trainee to achieve the competency. A competency will have mandatory activities that must be completed but may also have optional activities that your apprentice/trainee can complete to extend their knowledge/experience.

#### What are engagements?

Each day that your apprentice/trainee participates in learning/training related to a course activity the RMIT teacher records that your apprentice/trainee engaged in that activity.

Engagements include any learning/training including assessment tasks and outcomes undertaken at RMIT, observed by RMIT in the apprentice/trainee workplace or interactions via phone and/or email between RMIT teachers and your apprentice/trainee relating to their learning/training for a course.

#### <span id="page-40-0"></span>Training Plan

#### The training plan didn't open when I selected the Generate PDF button

Some internet browsers have popup blockers that prevent the page from opening new browser windows/tabs. Check the top right hand corner of your browser window for

#### The contact details for my company are incorrect – can I update them?

If the name, position title mobile phone number or email address for a user of your company are incorrect, please contact the RMIT contact listed in the apprentice/trainee training plan to arrange for the details to be updated.

To change the contact person for your company listed on the training plan you can update the apprentice's/trainee's preferred contact.

#### I have a question about the training plan – who can I contact?

For information regarding the courses, qualification, trianing, delivery and/or assessment methods and timelines please contact the RMIT contact listed in the apprentice/trainee training plan.

#### How can my apprentice/trainee sign the training plan?

RMIT will contact your apprentice/trainee and provide them with a hard copy version of the training plan or email it to their RMIT student email account. You can also generate a PDF version of the training plan from the apprentice's/trainee's training plan page and arrange for the apprentice/trainee to sign it. It can then forwarded to the RMIT contact listed in the their training plan via email, fax or hard copy.

#### My apprentice's/trainee's training agreement has expired. What happen now?

A training agreement will only expire if the Victorian Registration and Qualifications Authority (VRQA) have not received notification/confirmation of the apprentice's/trainee's completion prior to the nominal completion date of the agreement/contract.

Once an agreement has expired, RMIT can only continue to deliver training to your apprentice/trainee if you extend the nominal completion date of the agreement. Please contact RMIT to assist in extending the training agreement.

#### How do I view the proposed training details?

You can access the proposed training details for an apprentice/trainee at any time by generating a pdf version of the training plan.

Alternatively, before you have approved the training plan, the proposed training details (proposed state and end dates for training, delivery and assessment methods) are displayed in the *Training and assessment details* section of the training plan page. Once you have approved the training plan the *Training and assessment details* section will display the student's progress (actual start/end dates, assessment outcomes etc).

#### <span id="page-41-0"></span>Completion of qualification

#### How can I tell if my apprentice/trainee has completed off the job training?

After RMIT have assessed your apprentice/trainee as competent for all competences outlined in their training plan an alert **w**ill be displayed against the apprentice/trainee on your *VEESS Welcome* page, as well as their *Academic Progress* and *Training Plan* pages.

#### What do I need to do to complete my apprentice/trainee?

Once RMIT have assessed your apprentice/trainee as competent for all off the job training you as the employer must advise RMIT on their competency in the workplace before the qualification and training agreement/contract can be completed. You can do this by selecting the alert displayed against the apprentice/trainee on your *VEESS Welcome* page and follow the steps in the *Confirm qualification completion* section of this guide.

#### How can my apprentice/trainee have completed training if their training agreement nominal completion date has not passed?

While training contracts specify a 'nominal duration' for each qualification there is no minimum duration for an apprenticeship or traineeship. The actual duration will depend on when your apprentice/trainee has been assessed as competent for their structured training and in the workplace.

If both you as the employer and RMIT agree that an apprentice/trainee is competent in the qualification they can be completed before the nominal completion date. The nominal completion date can also be extended if an apprentice/trainee requires additional time to complete their training either in the workplace or off the job training with RMIT.

#### What is the completion date I nominate used for?

When you agree and confirm that your apprentice/trainee is competent in the workplace and the qualification, the completion date you specify in the *Completion of qualification* section of the training plan must be the date that they have completed the qualification.

RMIT will inform the Victorian Registration and Qualifications Authority (VRQA) of the completion of the qualification and training contract effective from the date you have specified. The VRQA will then confirm with all parties that the contract of training (apprenticeship/traineeship) has been completed.

#### I don't yet believe an apprentice/trainee is competent in the qualification – what should I do?

If an apprentice/trainee is not yet competent in the workplace and you therefore do not agree with RMITs assessment of competence please contact RMIT to discuss additional training and/or workplace experience required to achieve competency in the workplace and complete the qualification.

#### <span id="page-42-0"></span>Manage users

#### The contact details for an employee (user) have changed – can I update them?

Unfortunately no. If the name, position title mobile phone number or email address for a user of your company are incorrect, please contact the RMIT contact listed in the apprentice/trainee training plan to arrange for the details to be updated in RMIT's system.

#### Who is an Agreement contact?

An agreement contact is the employer representative listed as the work location contact on an apprentice's/trainee's training agreement in the DELTA database (managed by the Victorian State Government).

#### Who is a Preferred contact?

An apprentice's/trainee's preferred contact is RMIT's primary contact person for your company during the apprentice's/trainee's training and assessment. The preferred contact for an apprentice/trainee can be assigned by any user of your company that is currently an agreement contact or preferred contact.

#### Who is a delegate?

An employee contact (user) can be assigned delegate access to your company's apprentices/trainees by any user of your company that is currently an agreement contact or preferred contact.

#### I have created a new user and assigned delegate access to them – what next?

Access to VEESS for the new user is not immediate. An overnight process will finalise their access. Once you have assigned the new user with access (delegate access or as a preferred contact) for at least one apprentice/trainee you must notify the new user of their access to VEESS. You can use the template (*Essential action after you create a new user***)** from within the **Understanding user access** section on *the Update student access* page. Refer to the **Add new user** section for detailed steps for creating a new user.

#### Can I assign myself as a preferred contact for an apprentice/trainee?

Yes – if you are already a *Preferred contact* or *Agreement contact* for one at least one of your company's apprentices/trainees. Select the **Update student access** link for **yourself** in the *Manage Users* section of your welcome page and click **Replace** for the required apprentice/trainee.

# <span id="page-43-0"></span>Terminology

### <span id="page-43-1"></span>**General**

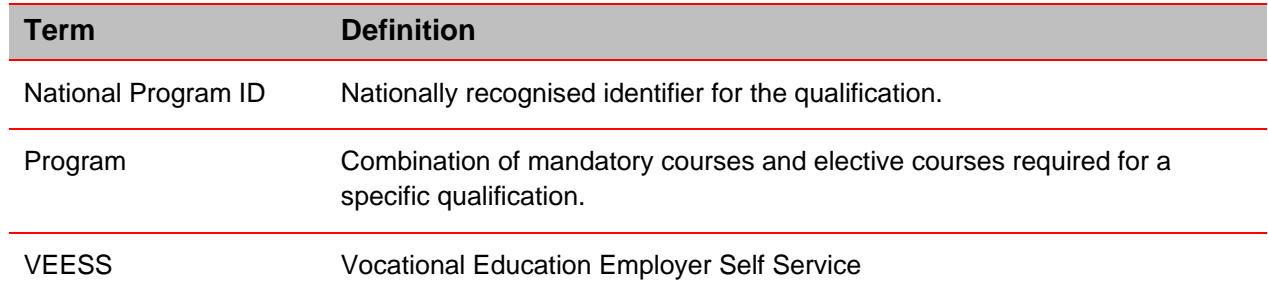

# <span id="page-43-2"></span>Academic Progress

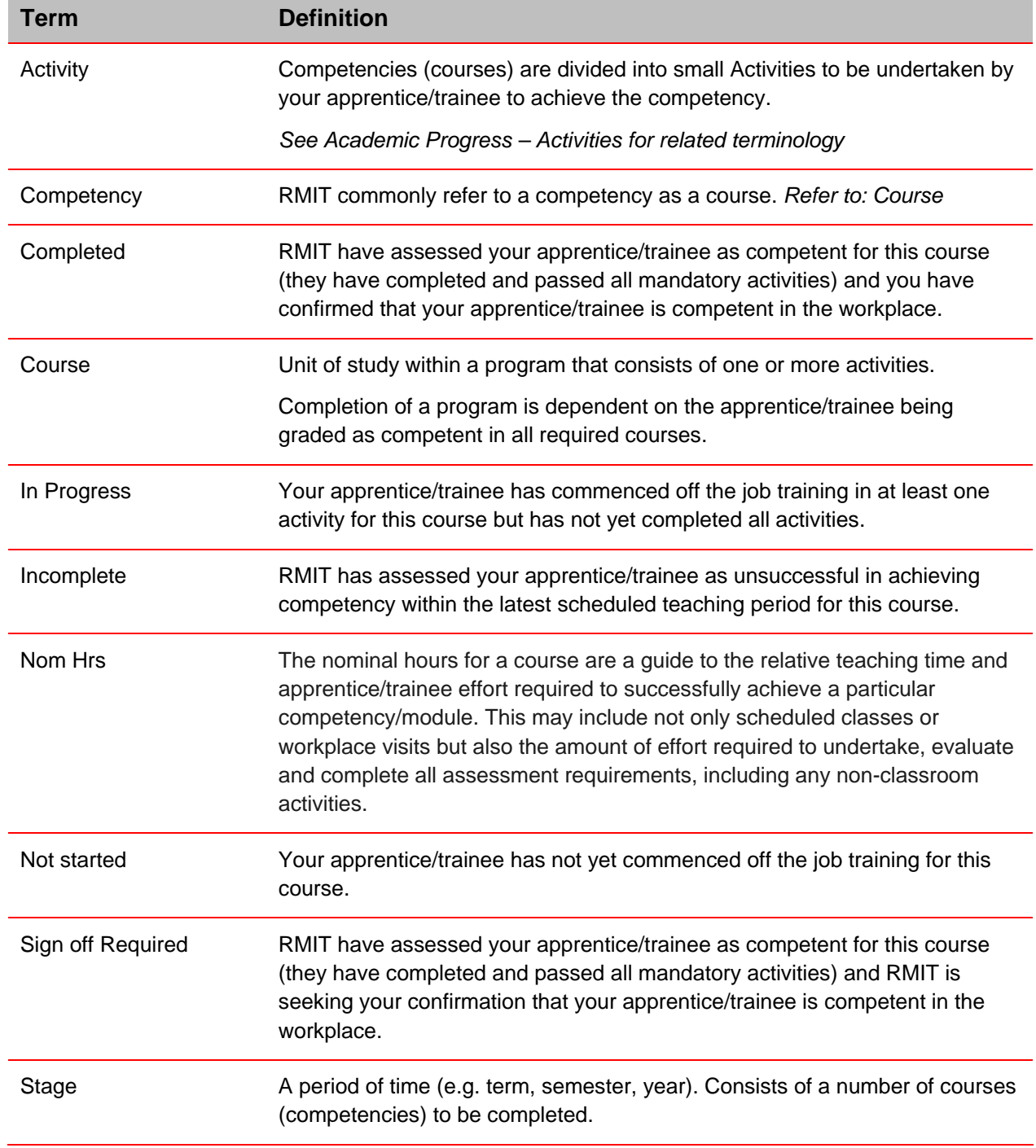

<span id="page-44-0"></span>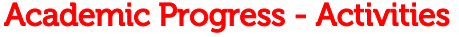

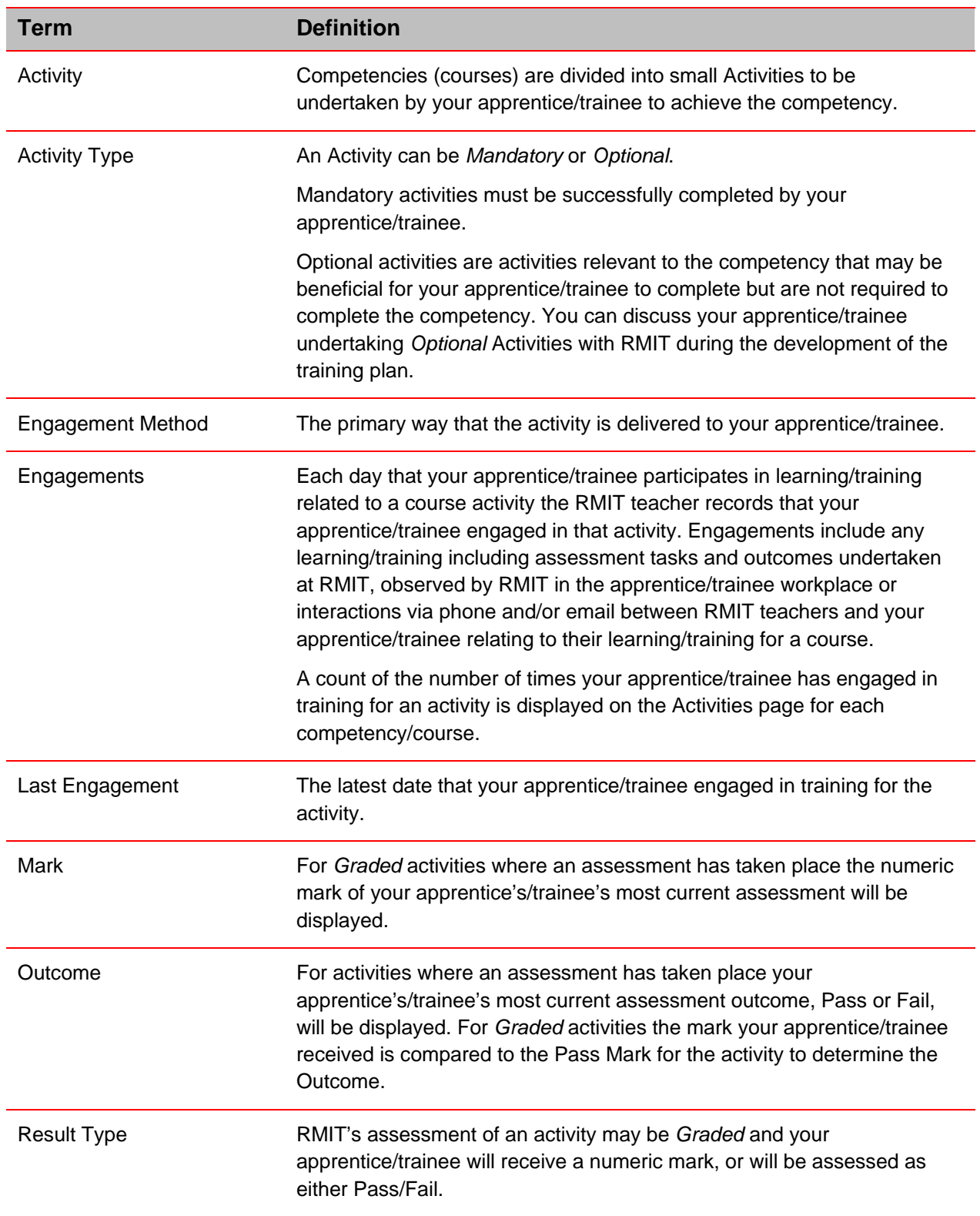

# <span id="page-45-0"></span>Training Plan

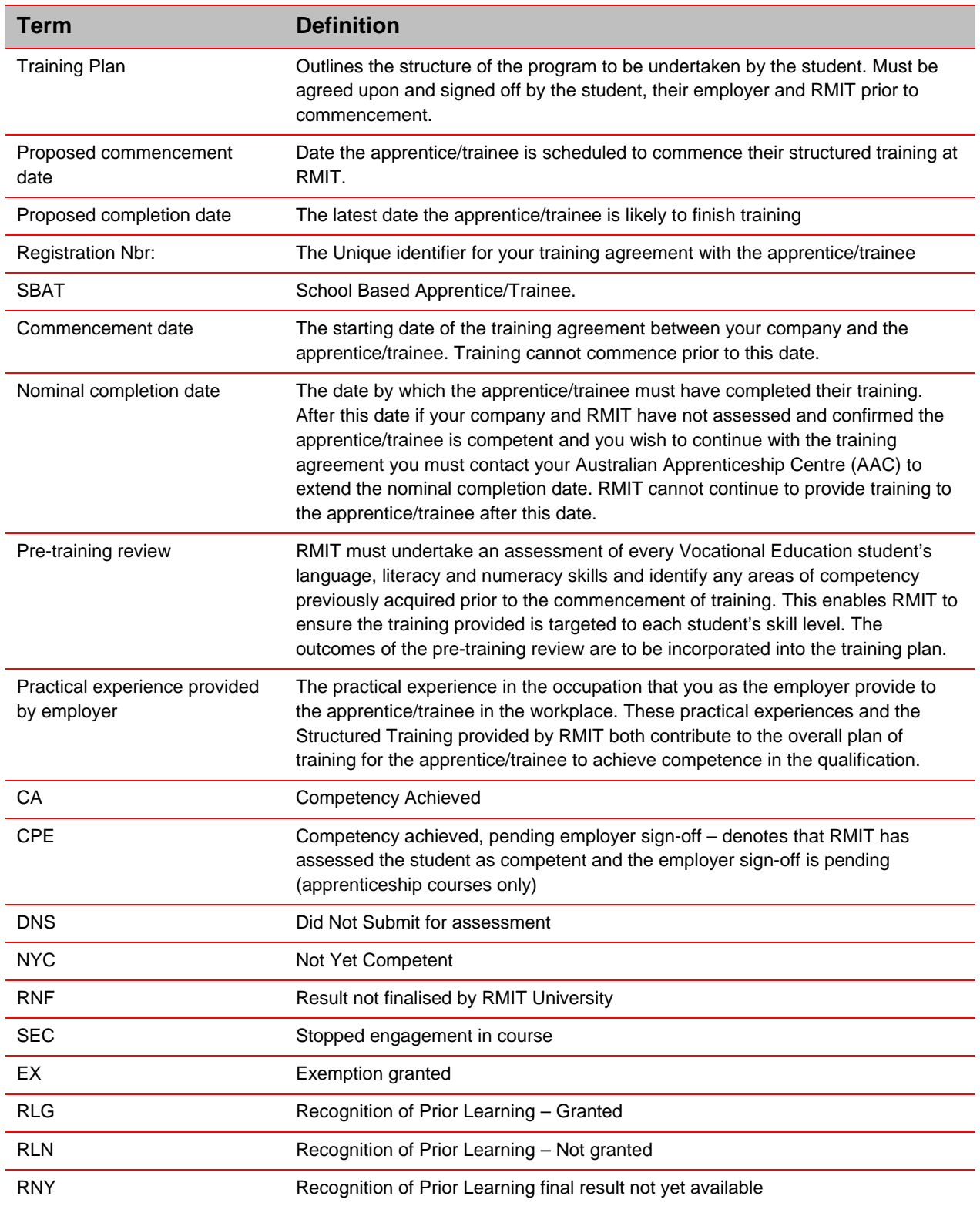

# <span id="page-46-0"></span>Manage users

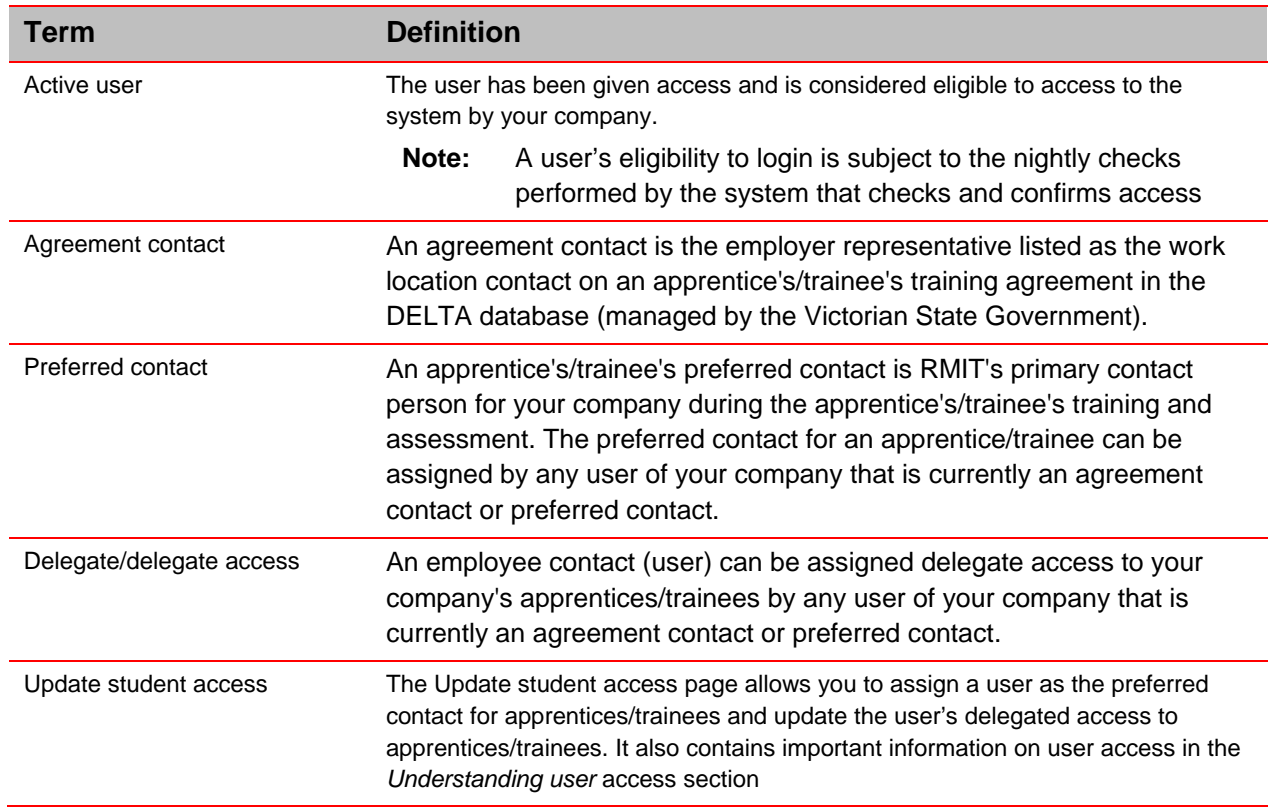